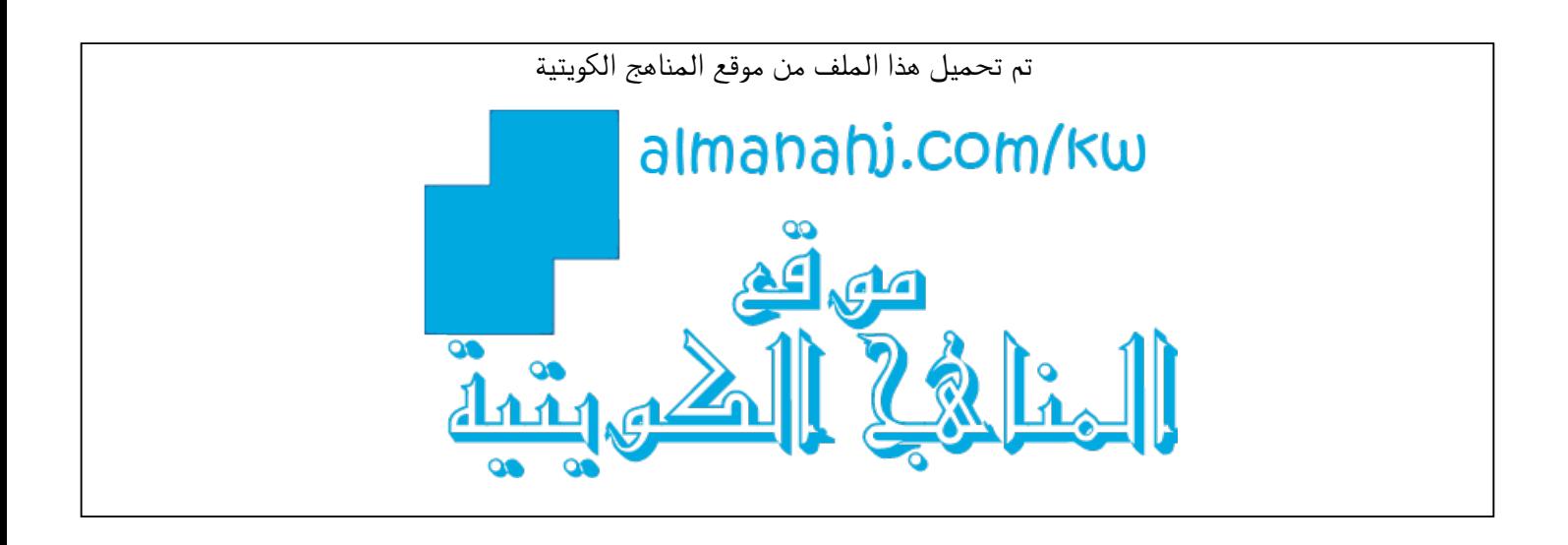

#### الملف مذكرة إثرائية محلولة من عُلا

<u>موقع المناهج</u> ⇔ <u>المناهج الكويتية</u> ➡ <u>الصف العاشر</u> ➡ <u>تقنية المعلومات</u> ➡ <u>الفصل الأول</u>

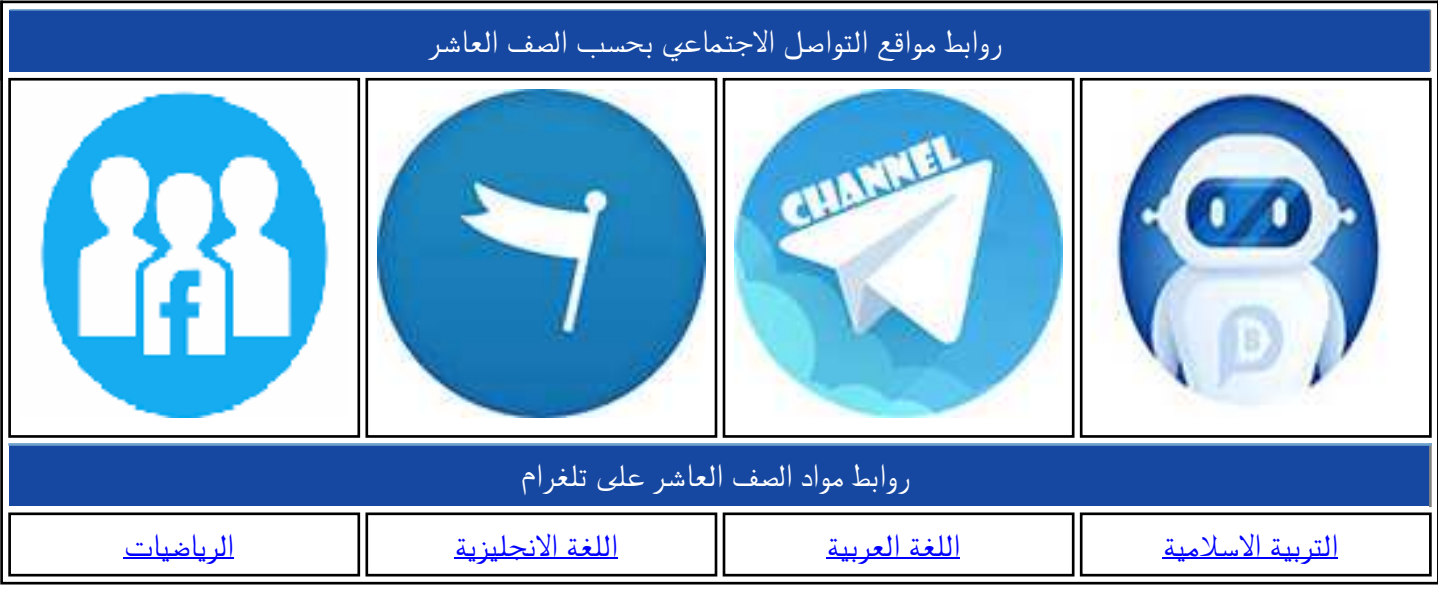

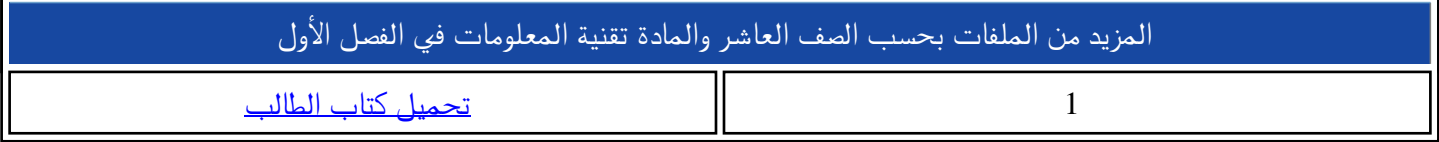

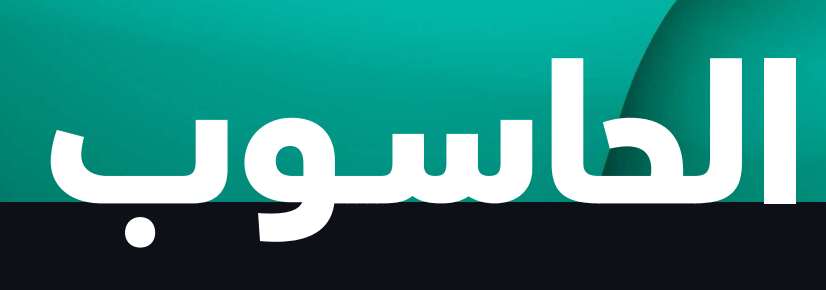

**الــكـورس الأول**

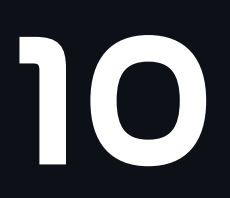

UULA.COM A 2023-2022

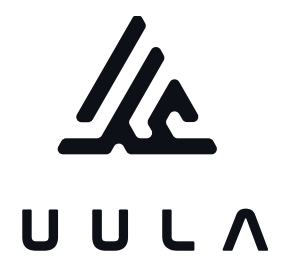

# **الحاســوب**

**الــكـورس الأول**

10

UULA.COM /A 2023-2022

## **شلون تتفوق بدراستك**

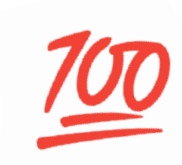

## **منصة علا تخلي المذكرة أقوى**

تبي أعلى الدرجات؟ لا تعتمد على المذكرة بروحها ادرس صح من الفيديوهات و الاختبارات في منصة علا

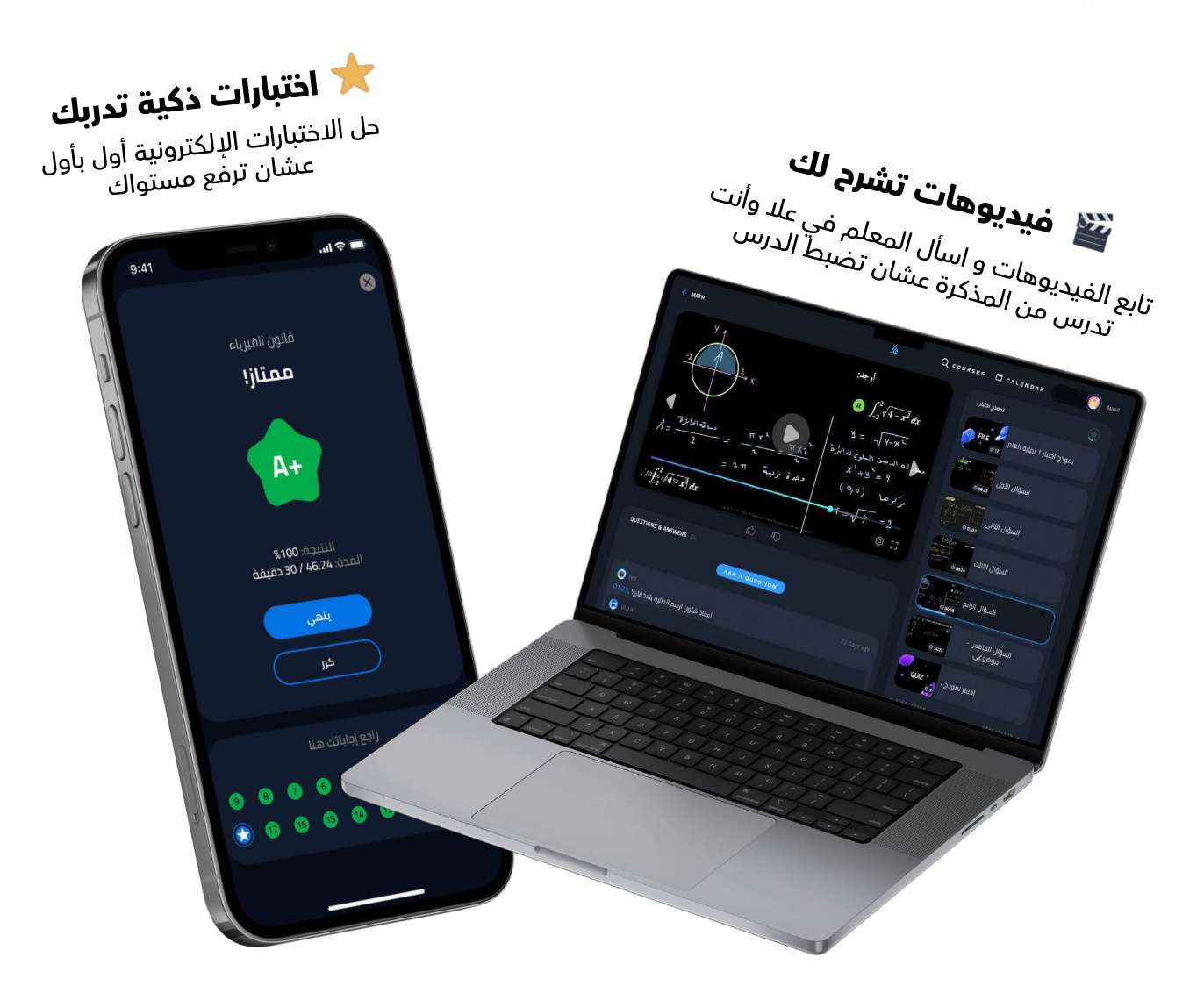

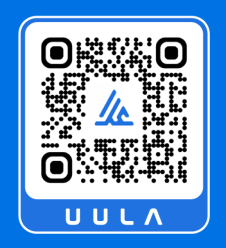

## **اكتشف عالم التفوق مع منصة علا** لـتـشـتـرك بـالـمـادة و تستمتع بالشرح

المميز صور أو اضغط على الQR

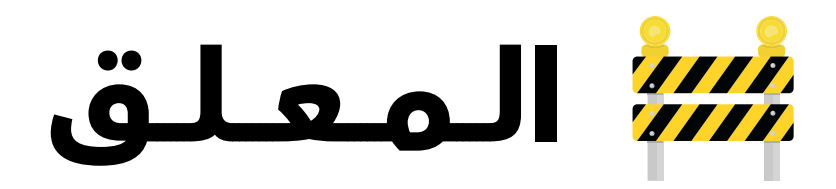

هذه المذكرة تغطي المادة كاملة.

في حال وجود أي تغيير للمنهج أو تعليق جزء منه يمكنكم مسح رمز QR للتأكد من المقرر.

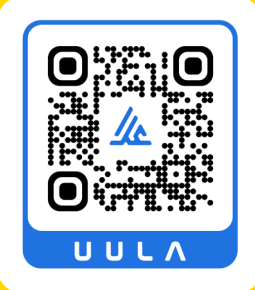

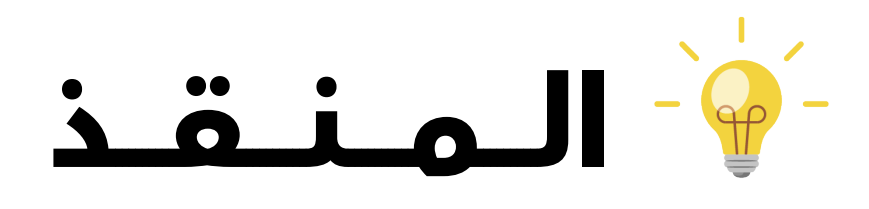

أول ما تحتاج مساعدة بالمادة ، المنقذ موجود!

صور الQR بكاميرا التلفون أو اضغط عليه إذا كنت تستخدم المذكرة من جهازك و يطلع لك فيديو يشرح لك.

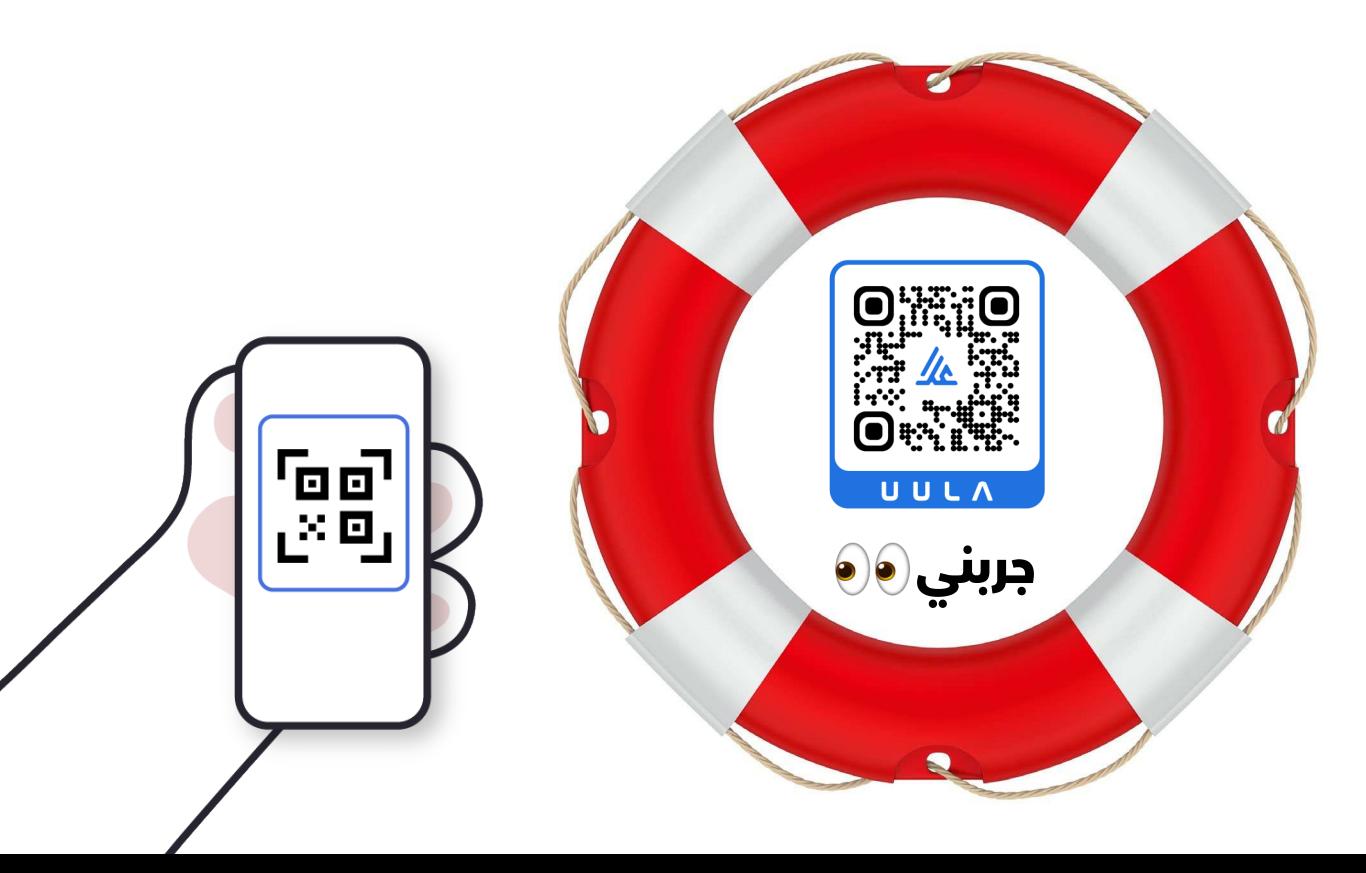

## **قائمة المحتوى**

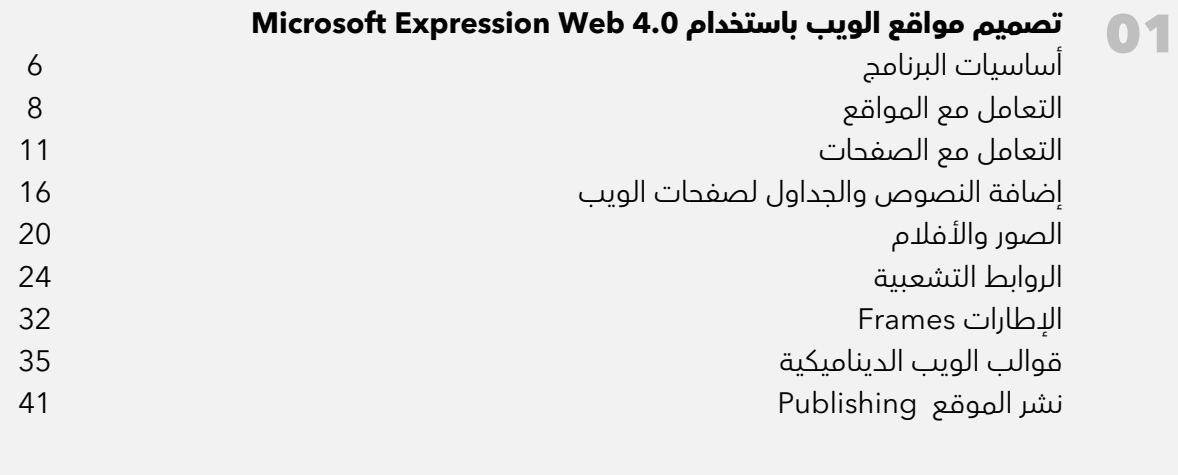

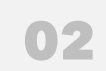

#### **المشروع** إعداد المشروع

45

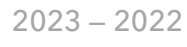

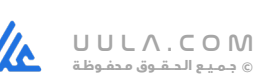

#### **ملاحظات :**

- مادة الحاسوب مادة عملية ولا يوجد اختبار نظري ومع كل فيديو هناك معلومات نظرية تساعدنا على التطبيق العملي لذا لا تهملها .
	- احرص على الحفظ للأسئلة التي تم حلها أولًا بأول أثناء الاختبار العملي .
		- كل درس من الدروس يوجد له :
			- فيديو شرح
		- فيديو حل تدريب عملي ورقة العمل للدرس
			- اختبار
	- الأسئلة بجميع الاختبارات تغطي مهارات عملية . احرص على حل تلك الاختبارات .
- البار كود في بداية الدرس يشرح الدرس وفي النهاية فيديو للتدريب العملي وآخر اختبار للمهارات العملية .
	- يوجد فيديو لإعداد مشروع ويعتبر مراجعة شاملة للمهارات العملية .
	- يمكنك ترك أي تعليق على أي فيديو وسيتم الرد بأسرع وقت بإذن الله .
		- لا تنس سيتم رفع نماذج اختبارات نهائية لاحقا .

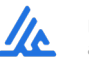

**تصميم مواقع الويب باستخدام 4.0 Web Expression Microsoft**

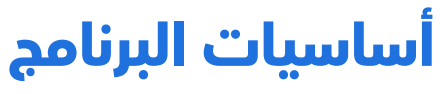

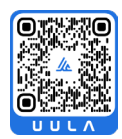

**تعريف البرنامج**

هو أحد البرامج الاحترافية في تصميم مواقع الإنترنت الثابتة Static والمتغيرةDynamic حيث يحتوي على العديد من الأدوات اللازمة لتصميم الموقع بالكثير من . (Html ،Xml ،Asp .....) الامتدادات

#### **تذكر :**

بعد تشغيل البرنامج تذكر تنفذ الأمر Workspace Windows Reset – Panels.

### **رموز صفحات الويب**

- $\bullet$ صفحة ويب فرعية مغلقة .
- صفحة ويب فرعية مفتوحة.  $\overline{\mathscr{L}}$
- صفحة ويب رئيسية مغلقة . ⚠
- صفحة ويب رئيسية مفتوحة. K.K

#### **طرق عرض الموقع**

- : **Folders المجلدات** تعرض ملفات ومجلدات موقع الويب .
- **Reports التقارير** تظهر إحصائية بأعداد الملفات والصور والصفحات والارتباطات .
- **الارتباطات التشعبية Hyperlinks** : تظهر الارتباطات التي يمكن من خلالها التنقل بين صفحات الويب .
- **: Publishing النشر** يمكن من خلالها نشر الموقع على الإنترنت أو على مجلد على الكمبيوتر .

#### **طرق عرض الصفحة**

- :**Design تصميم** يمكن من خلالها إضافة النصوص والصور والجداول والفيديوهات وغير ذلك .
- :**Split انقسام** تقسم منطقة مساحة العمل إلى جزء للتصميم وآخر لكتابة التعليمات البرمجية.
	- **تعليمات برمجية Code** : عرض وكتابة التعليمات البرمجية الخاصة بصفحة الويب .

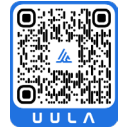

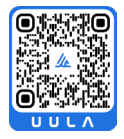

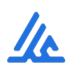

## **واجهة البرنامج**

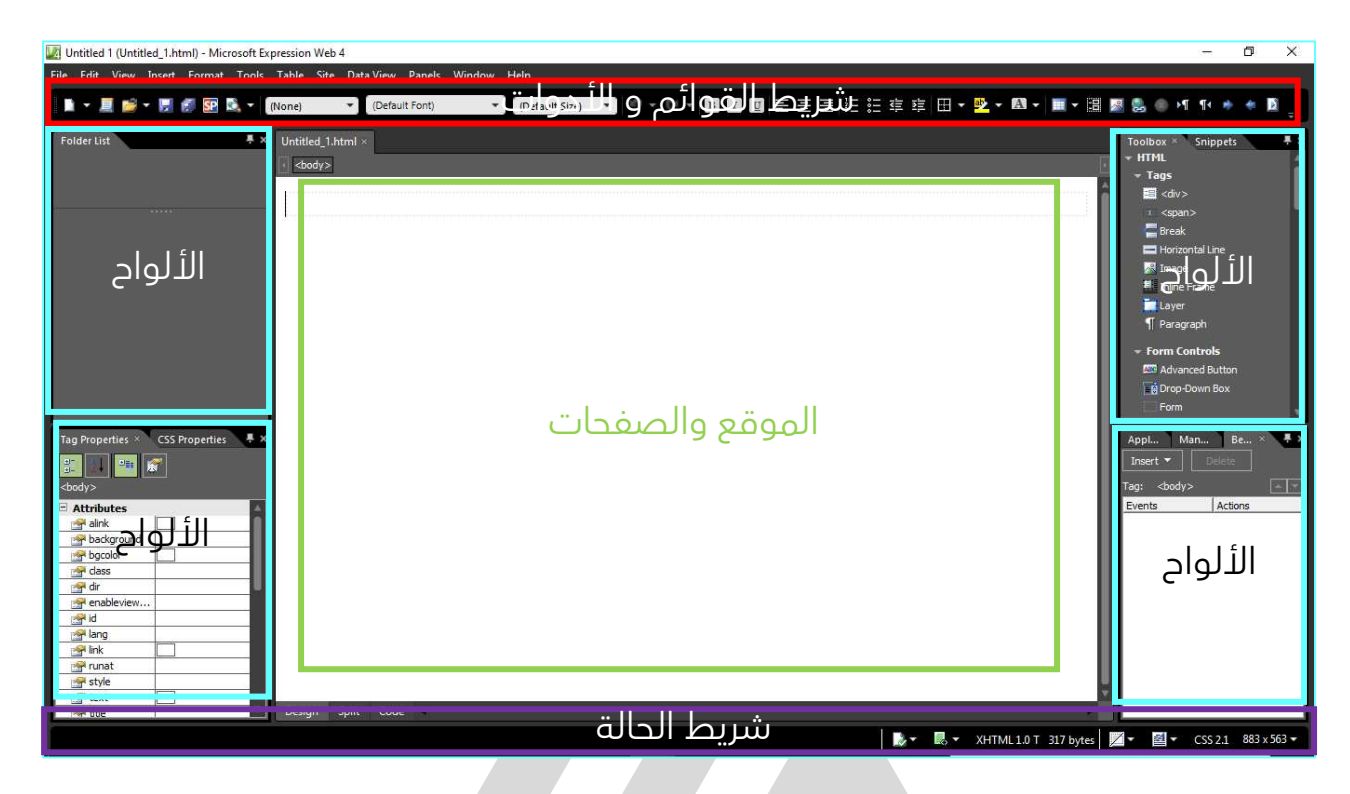

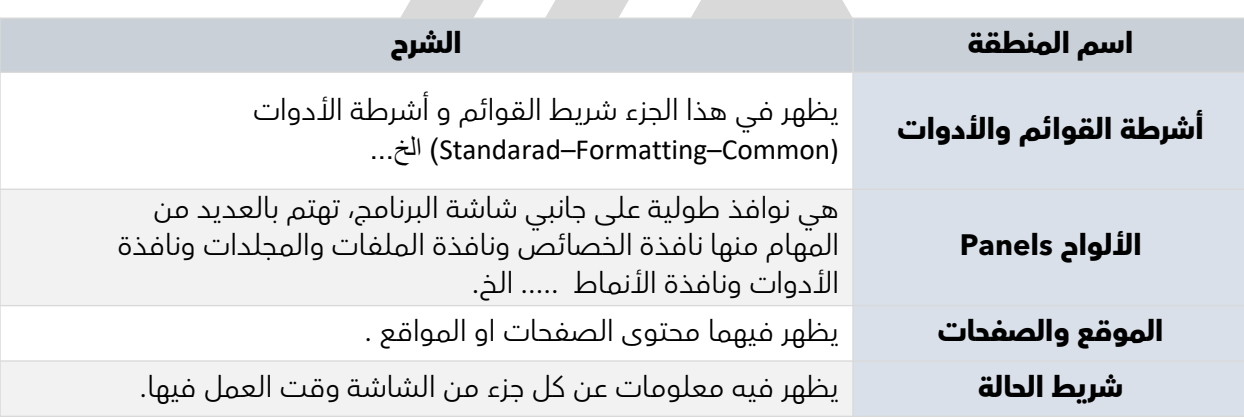

#### **تذكر :**

نوافذ الألواح تتمتع بميزة الإخفاء التلقائي ويمكن إظهارها بالضغط على الأداة

بحيث يصبح الشكل للأداة بهذا الشكل معالي ويمكن إعادتها إلى الوضع الافتراضي بالضغط مرة آخر على نفس الأداة .

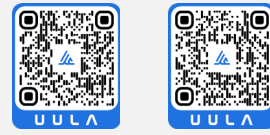

**تصميم مواقع الويب باستخدام 4.0 Web Expression Microsoft**

## **التعامل مع المواقع**

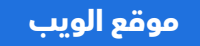

**موقع الويب** هو مجموعة من صفحات الويب المرتبطة مع بعضها البعض وكذلك مجموعة من المجلدات الفرعية .

#### **خطوات إنشاء موقع الويب**

1- اختيار قائمة Site ثم اختيار الأمر Site New

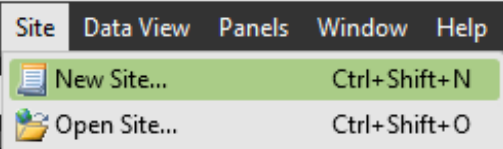

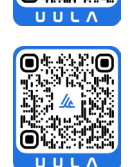

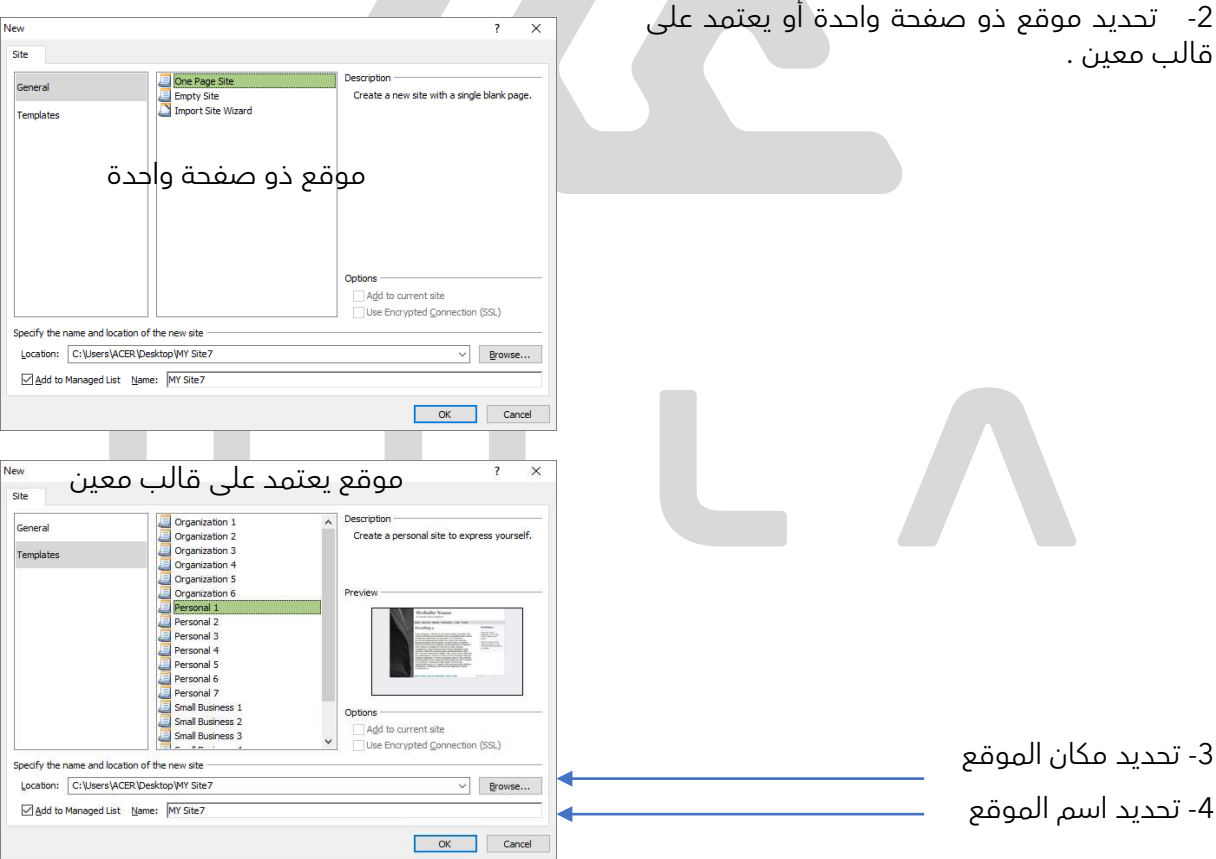

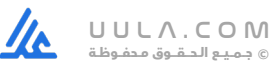

#### **تذكر :**

- عند تشغيل البرنامج فانه وفقا للإعدادات الإفتراضية سيقوم بفتح آخر موقع تم التعامل معه .
	- للخـروج من برنامج **Expression Web Microsoft** اخترمن قائمة **File** الأمر **Exit .**

#### **التعديل في قالب الموقع Page Master :-**

عند إجراء تعديل في قالب الموقع MasterPage فان تلك التعديلات سوف تظهر في جميع صفحات الموقع دفعة واحدة، وفيما يلي سنوضح كيفية إضافة تغيير بسيط على قالب الموقع :-

1- يتم فتح صفحة master.dwt بحيث تظهر بالشكل التالي :-

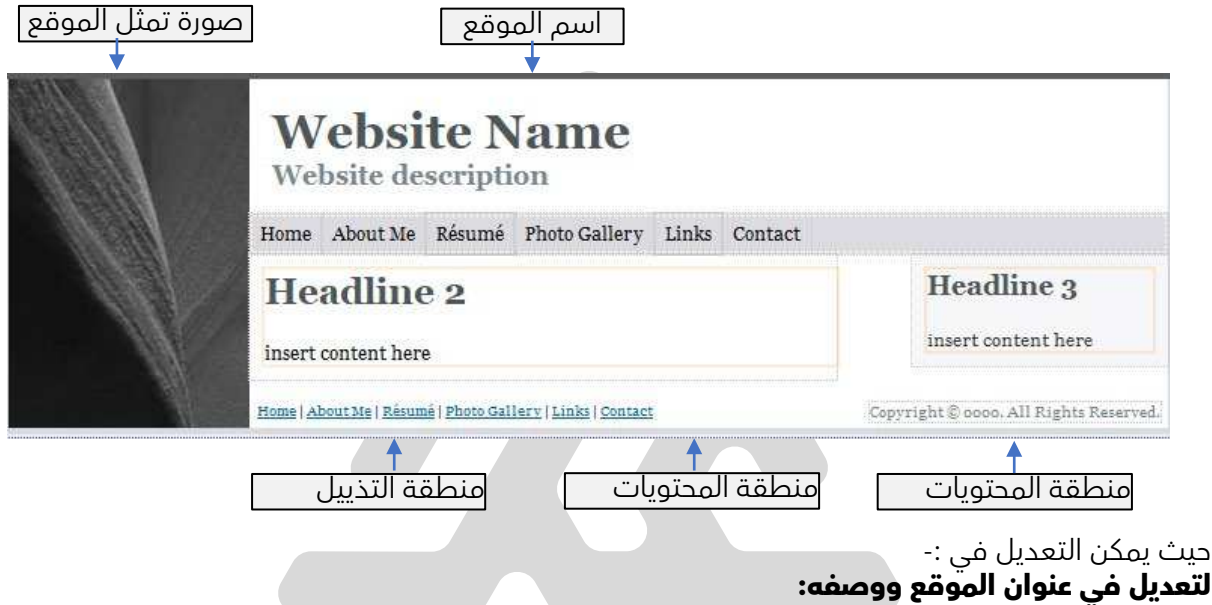

ظلل عنوان الموقع باستخدام الفأرة ثم اكتب العنوان الجديد باستخدام لوحة المفاتيح، كذلك وصف الموقع كالتالي

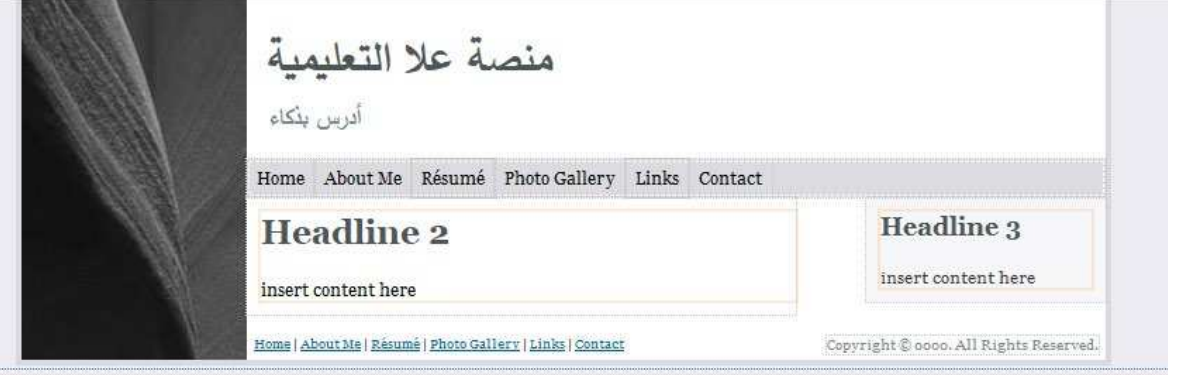

#### **تذكر :**

- للخـروج من برنامج **Expression Web Microsoft** اخترمن قائمة **File** الأمر **Exit .**
	- لإغلاق الموقع يتم اختيار قائمة **Site** ثم اختيار الأمر **Close .**

#### **التعديل في صورة قالب الموقع**

لتعديل صورة القالب، اتبع الخطوات التالية:

- .1 عدل في حجم الصورة بما يتناسب مع حجم الصورة الأصلية ثم اعد تسمية الصورة بنفس اسم الصورة في صفَّحة قالُب الموقع.
	- 2. احذّف الصورة الأَصلية من مجلد **الصور Images** .
	- .3 .الصق الصورة الجديدة المراد إدراجها داخل مجلد **Images** في الموقع.
		- .4 أحفظ التعديلات على صفحة قالب الموقع .

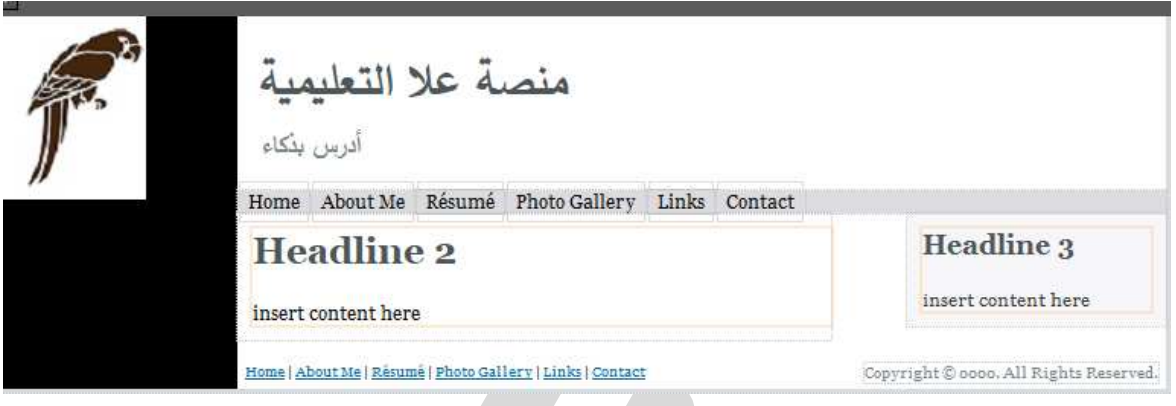

#### **فتح الموقع :-**

لفتح موقع موجود مسبقاً يتم من خلال الخطوات التالية : -

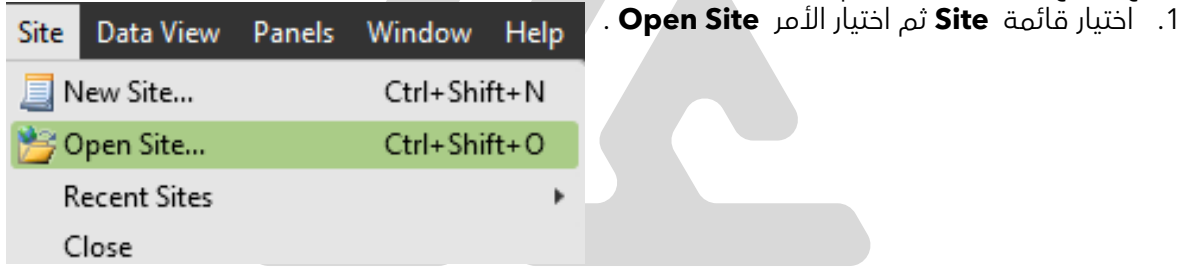

.2 يظهر صندوق حوار يتم من خلاله تحديد **مكان الموقع المطلوب** من خلال الضغط على زر **Browse** ثم الضغط على **Open**

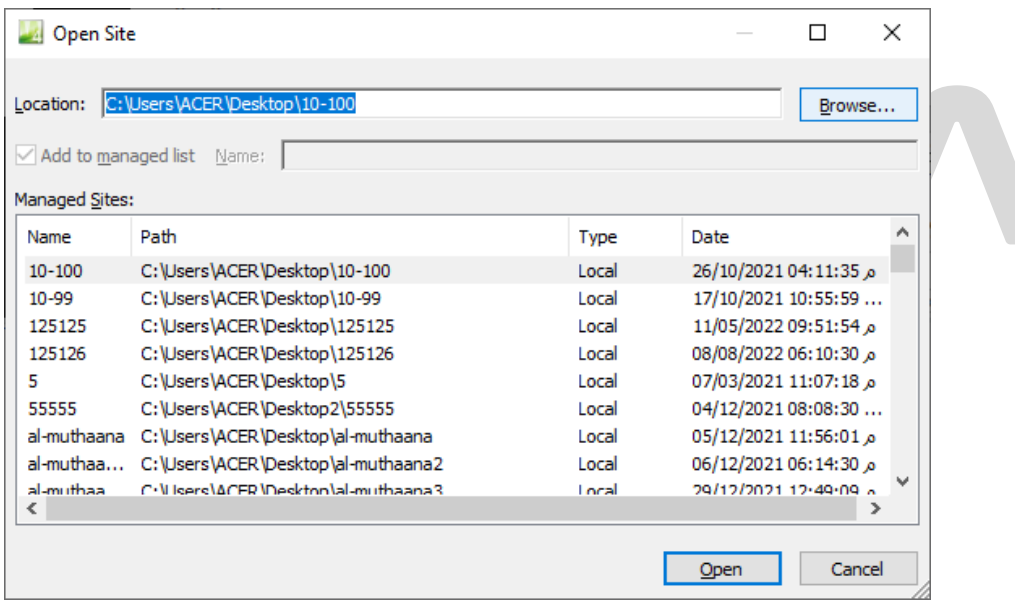

 $\eta_{\rm c}$ U U L A . C O M **© جــــمــــيــــع الـــحـــــقـــــوق مـــحـفــــوظـــة**

#### **تذكر :**

- لإنشاء موقع ويب جديد نختار من قائمة **Site** الأمر **Site New .**
	- لإغلاق موقع الويب نختار من قائمة **Site** الأمر **Close** .
- نستخدم من قائمة ً لفتح موقع موجود مسبقا **Site** الأمر **Site Open** .
	- للخروج من البرنامج بشكل نهائي نختار من قائمة **File** الأمر **Exit** .

#### **تـــدرب و تــفــوق**

اختبارات الكترونية ذكية

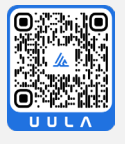

**تصميم مواقع الويب باستخدام 4.0 Web Expression Microsoft**

## **التعامل مع الصفحات**

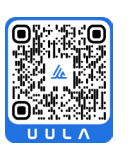

**صفحة الويب** عبارة عن مستند يحتوي على العديد من المكونات ( نصوص – صور ارتباطات تشعبية – أفلام فيديو – جداول - .... )

#### **تذكر :**

- امتداد صفحات الويب هو HTML .
- Change title... عند حفظ الصفحة يمكن تحديد العنوان للصفحة من خلال
- لاستيراد صفحة ويب أو ملف إلى الموقع نستخدم من قائمة **File** الأمر **Import** .
	- يتم معاينة صفحة الويب من خلال أداة :

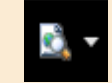

## **العمليات على صفحات الويب :-**

**1- إنشاء صفحة ويب جديدة**

لإنشاء صفحة ويب اتبع الخطوات التالية :

1. اختر الأداة من شريط الأدوات ، أو اختر الأمر **New** من قائمة **File**

2.اختر الأمر HTML لإنشاء صفحة الويب .

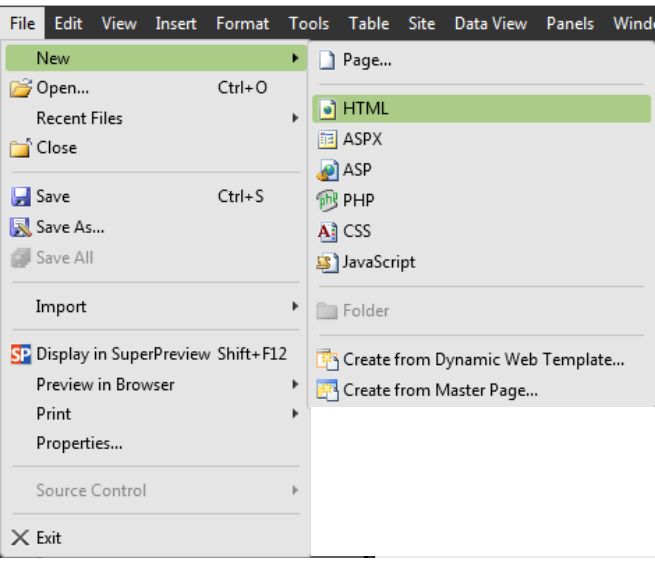

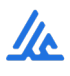

#### **.2 حفظ صفحة الويب وعنونتها:**

لكل صفحة من صفحات الموقع: **اسم الصفحة**: يمثل اسم الملف الذي تحفظ فيه. **عنوان الصفحة**: يمثل النص الذي يظهّر في سطر عنوان متصفح االنترنت عند تصفحها.

#### **لحفظ الصفحة داخل مجلد الموقع اتبع الخطوات التالية:**

1- اختر من قائمة **File** الأمر **As Save** فيظهر صندوق المحاورة التالي:

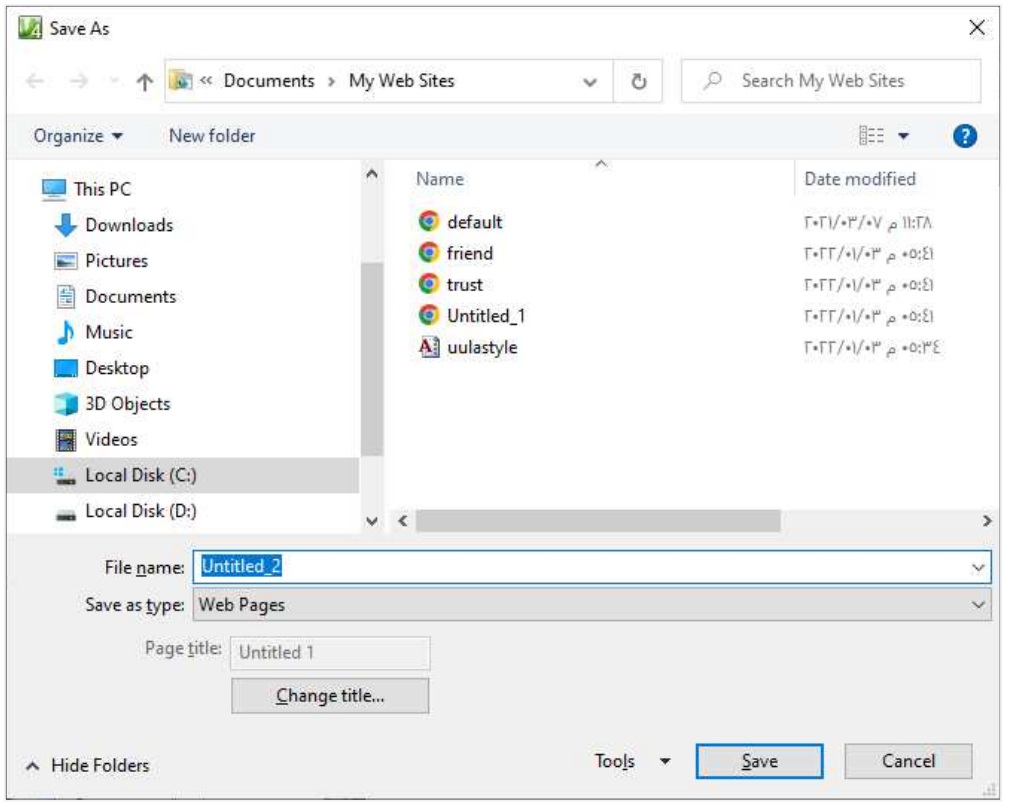

- .2 اضغط على زر **title Change** لكتابة **عنوان الصفحة**.
	- .3 أكتب اسم الصفحة في خانة **Name File** .
		- .4 أضغط على زر **Save** .

#### **تذكر :**

 يجب أن يكون اسم الصفحة باللغة الإنجليزية ولا يحتوى على مسافات أو رموز خاصة، أما عنوان الصفحة فيكتب باللغة العربية أو اللغة الإنجليزية ويمكن ان يحتوي على اكثر من كلمة .

**The Company** 

#### **.3 لإغلاق صفحة ويب اتبع الخطوات التالية:**

اختر من قائمة **File** الأمر **Close** .

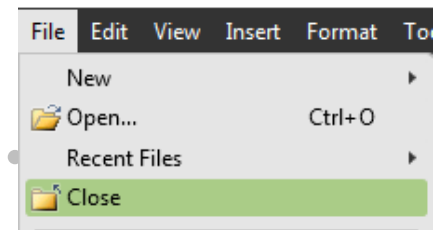

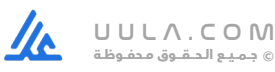

#### **.4 استيراد ملف لمجلد الموقع**

لإضافة صفحة سبق اعدادها أو ملف الى الموقع الحالي اتبع الخطوات التالية:

1- اختر من قائمة **File** الأمر **Import** فيظهر صندوق المحاورة التالي:

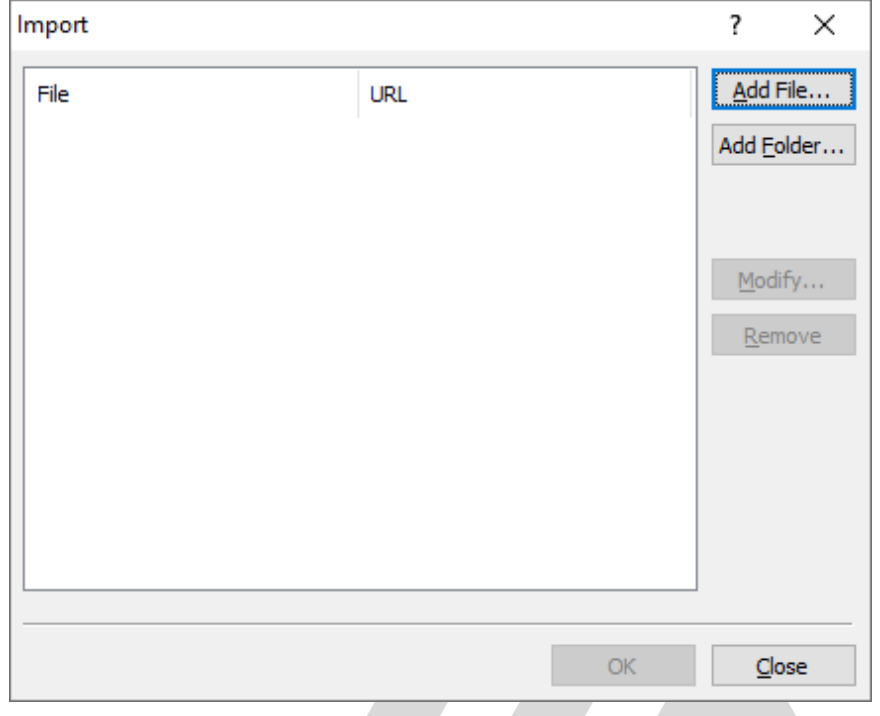

# x

Folder List

default.ht

default.html<br>308 bytes

C:\Users\ACER\Desktop\125127

Open Open With

of Cut

**Paste** 

Tag Properties Ea Copy

Open As

New From Existing Page

Preview in Multiple Browsers

**SE** Display in SuperPreview 11 Internet Explorer 11

Set as Home Page Rename X Delete

Site View

.<br>Name

r.

- .2 اضغط على الزر **File Add** .
- .3 اختر اسم الصفحة أو الملف المطلوب استيراده.
	- .4 اضغط على زر ) Ok .

#### **.5 لحذف صفحة من الموقع**

- Contents of 'C .1 لحذف صفحة ما من الموقع انتقل الى طريقة عرض الموقع . **Folder List** أومن**Folders** default.htr
	- .2 اضغط بالزر األيمن على الصفحة المراد حذفها ثم اختر الأمر . **Delete**
		- .3 يظهر صندوق الحوار التالي لتأكيد عملية الحذف .

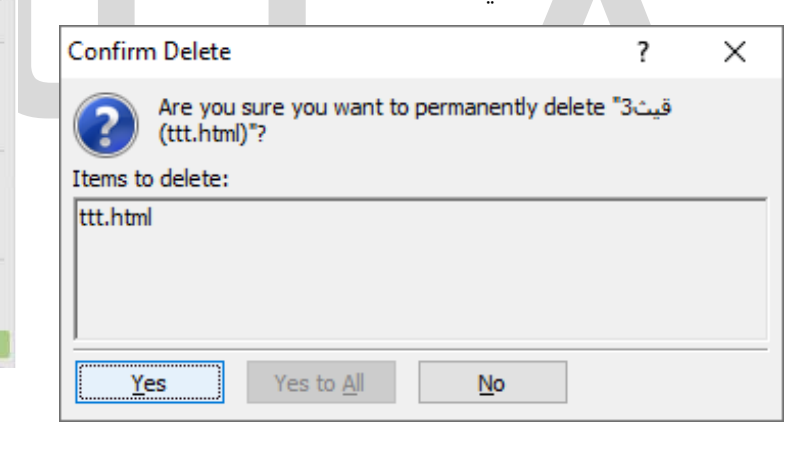

.4 اضغط على زر Yes .

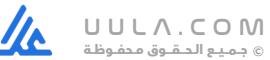

#### **.6 معاينة الصفحة**

للإطلاع على شكل الصفحة في مستعرض الإنترنت استخدم الأمر **معاينة في المتصفح in Browser Preview** من قائمة **File** أو باستخدام الأداة

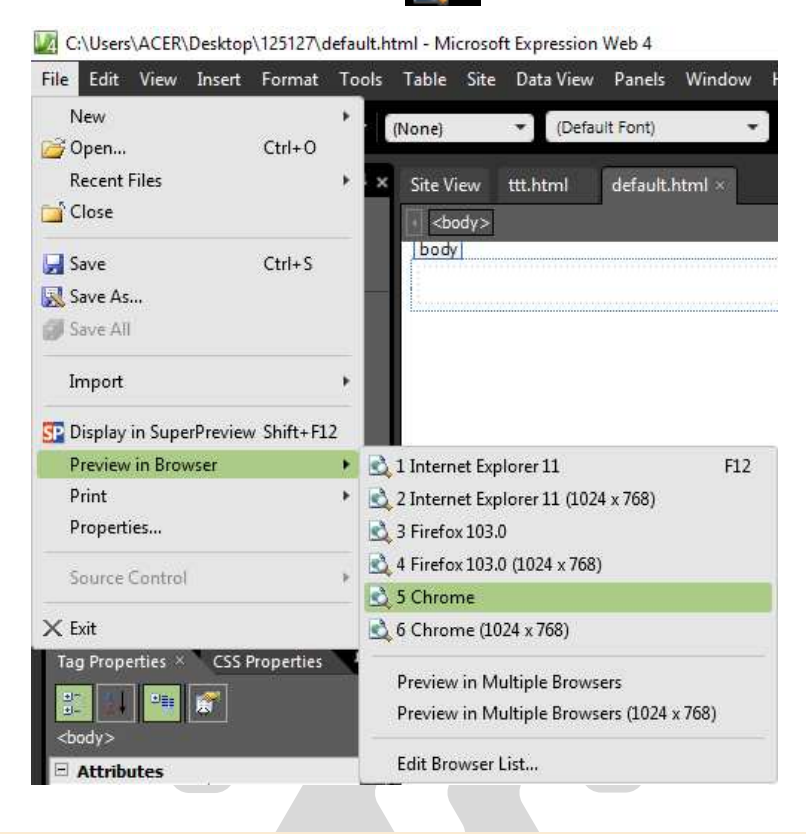

#### **تذكر :**

يجب حفظ الصفحة قبل معاينتها .

#### **خصائص الصفحة**

**يمكن التحكم بخصائص الصفحة بالضغط في أي مكان يف وسط الصفحة المفتوحة والاختيار من القائمة المختصرة الأمر Properties Pageومن خلاله يتم :**

- تحديد لون أو صورة لخلفية الصفحة .
	- تحديد اتجاه الصفحة .
- وضع صوت يعمل عند معاينة الصفحة في الخلفية .

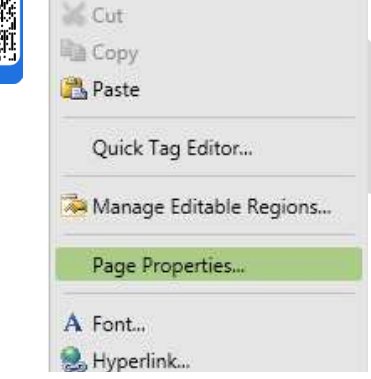

#### **تذكر :**

- عند تحديد لون وصورة في الخلفية ستظهر الصورة فقط .
- إذا كانت الصورة التي تم تحديدها للخلفية صغيرة فإن البرنامج يقوم بتكرار الصورة في الخلفية يشكل تلقائي .

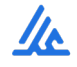

#### **صندوق حوار Properties Page :-** ً أولا : تحديد إتجاه الصفحة ووضع صوت يعمل في الخلفية :-

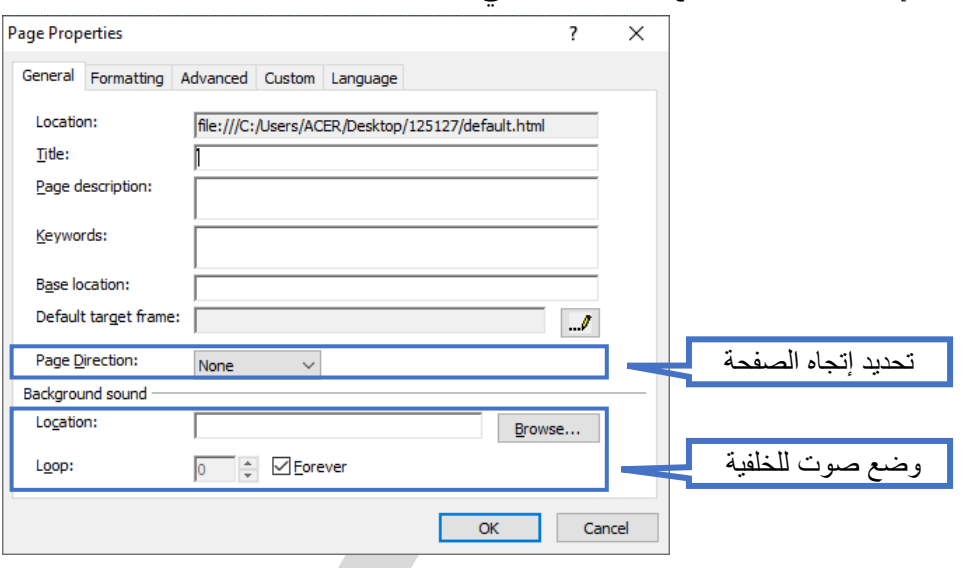

ً ثانيا : تحديد لون للخلفية أو وضع صورة في الخلفية ويتم ذلك من خلال بطاقة **Formatting** :-

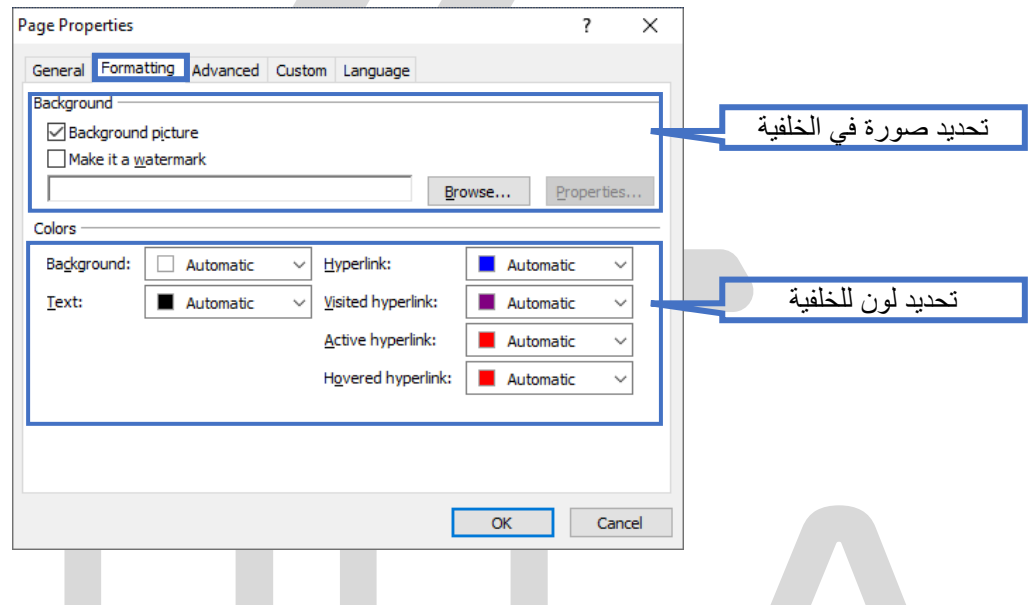

#### **تذكر :**

 الوضع الإفتراضي للصوت هو التكرار بشكل مستمر. ولكن يمكن تحديد عدد محدود من مرات تكرار الصوت وذلك بإزاله علامة الصواب من خيار **Forever** وكتابة رقم .

#### **تـــدرب و تــفــوق**

اختبارات الكترونية ذكية

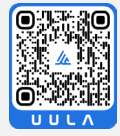

## **إضافة النصوص والجداول إلى صفحة الويب**

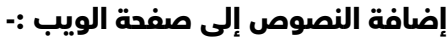

يمكن إدخال وتحرير النصوص كما في برنامج **Word Microsoft**، بوضع المؤشر في المكان المطلوب ثم ادخل النص كما يمكنك التحكم في التنسيقات المختلفة للنص كما في برنامج **Word Microsoft** .

#### **إضافة الجداول إلى صفحة الويب :-**

يمكنك اضافة جداول من خلال برنامج **4.0 Web Expression Microsoft** بهدف تقسيم الصفحة إلى مناطق محددة تتفق مع التصميم الأساسي لواجهة الموقع أو لعرض مجموعة من البيانات بطريقة تسهل الوصول للمعلومة.

#### **:أ إضافة جدول**

لإضافة جدول في صفحة ويب نتبع الخطوات التالية:

- 1- اختر من قائمة **Table** الأمر **Table Insert**
- .2 يظهر صندوق المحاورة الخاص باضافة جدول **Table Insert** حيث يمكنك من خلاله اضافة الجدول والتحكم فيه كالتالي :

#### :ml - Microsoft Expressio

Site Data View Table **Insert Table...** Insert Delete

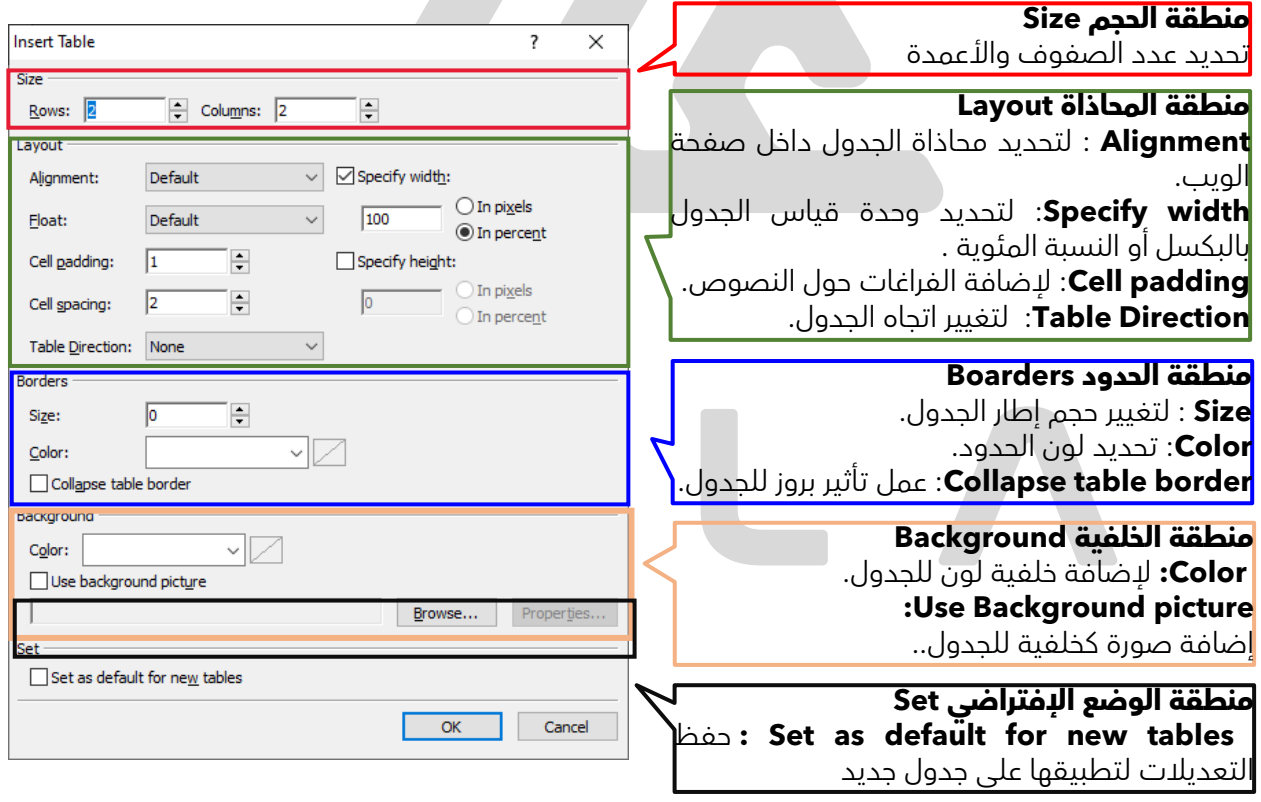

#### **تذكر :**

 يراعى أن تكون وحدة قياس الجدول بالنسبة المئوية ليتلائم الجدول مع عرض صفحة الويب أثناء التصفح على الويب، أما إذا اعتمدنا على وحدة قياس البكسل نحصل على جدول لا يتغير عرضه مهما كبرت نافذة الصفحة أو صغرت في المستعرض .

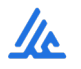

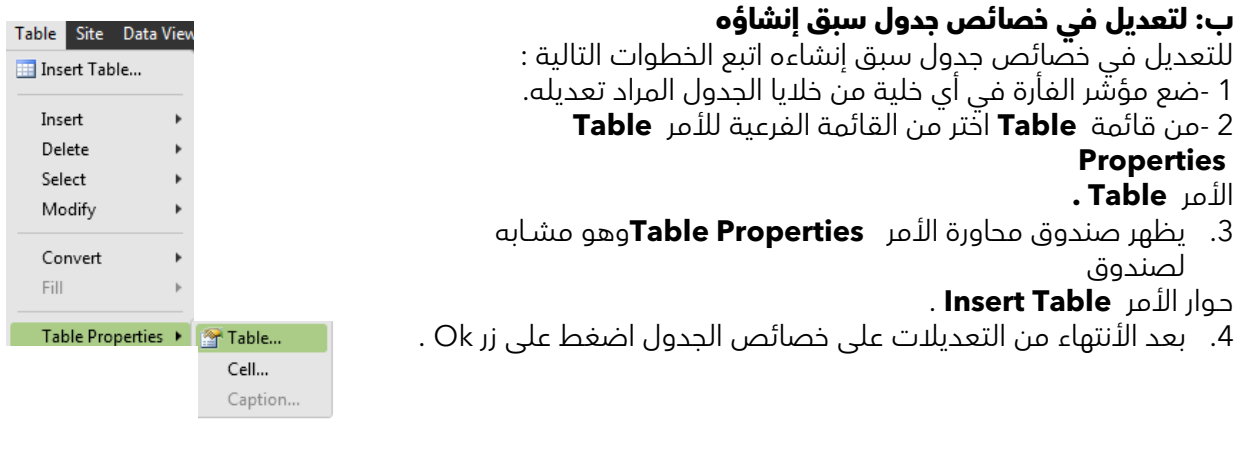

#### **:ج للتعديل في خصائص الخلية** Table Site Data View للتعديل في خصائص الخلية اتبع الخطوات التالية :- Insert Table... 1- ضع مؤشر الفأرة في أي خلية من خلايا الجدول المراد تعديله. Insert 2- من قائمة **Table** اختر من القائمة الفرعية للأمر **Properties Table** الأمر **Cell .** Delete Select Modify Convert Fill Table Properties > Table... Cell... Caption...

.3 يظهر صندوق محاورة الأمر **Properties Cell التالي :-**

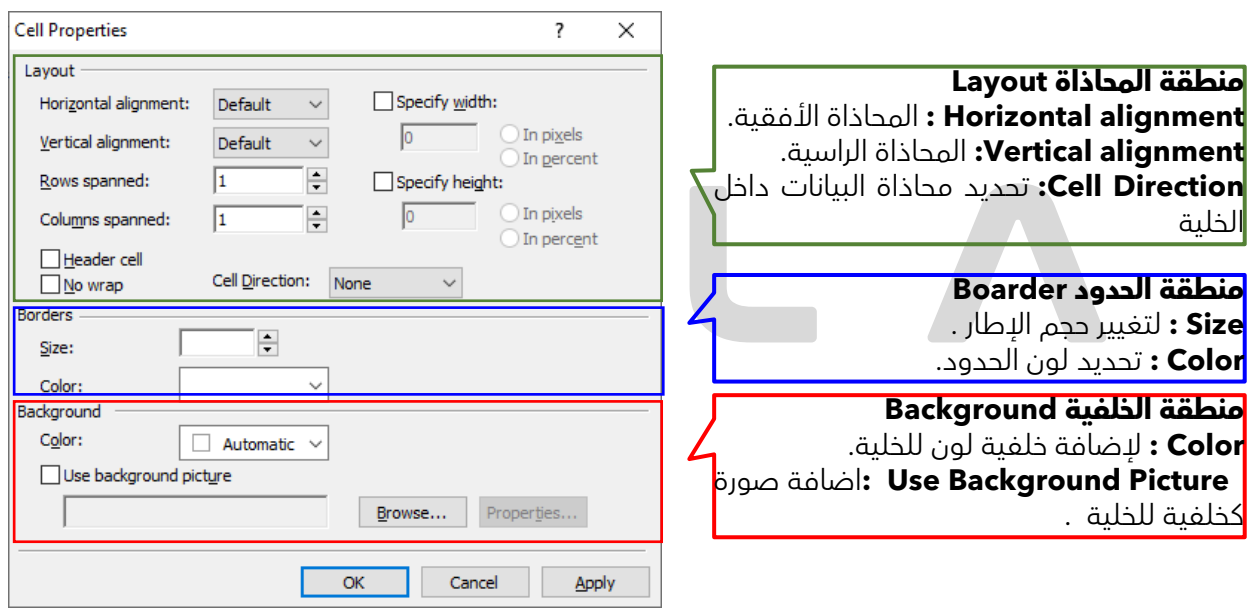

.4 بعد الإنتهاء من التعديلات اضغط على زر OK .

#### **:د تقسيم ودمج خلايا الجدول**

عد إنشاء الجدول يمكنك تقسيم خلية إلى عدة خلايا أو دمج مجموعة خلايا في خلية واحدة.

#### **ُ أولا : تقسيم خلايا الجدول**

لتقسيم خلية إلى مجموعة من خلايا نتبع الخطوات التالية: 1- تحديد الخلية بوضع مؤشر الكتابة بها .

2- من قـائمة **Table** اختر من القـائمة الـفــرعية للأمر **Modify** الأمر **Cells Split.**

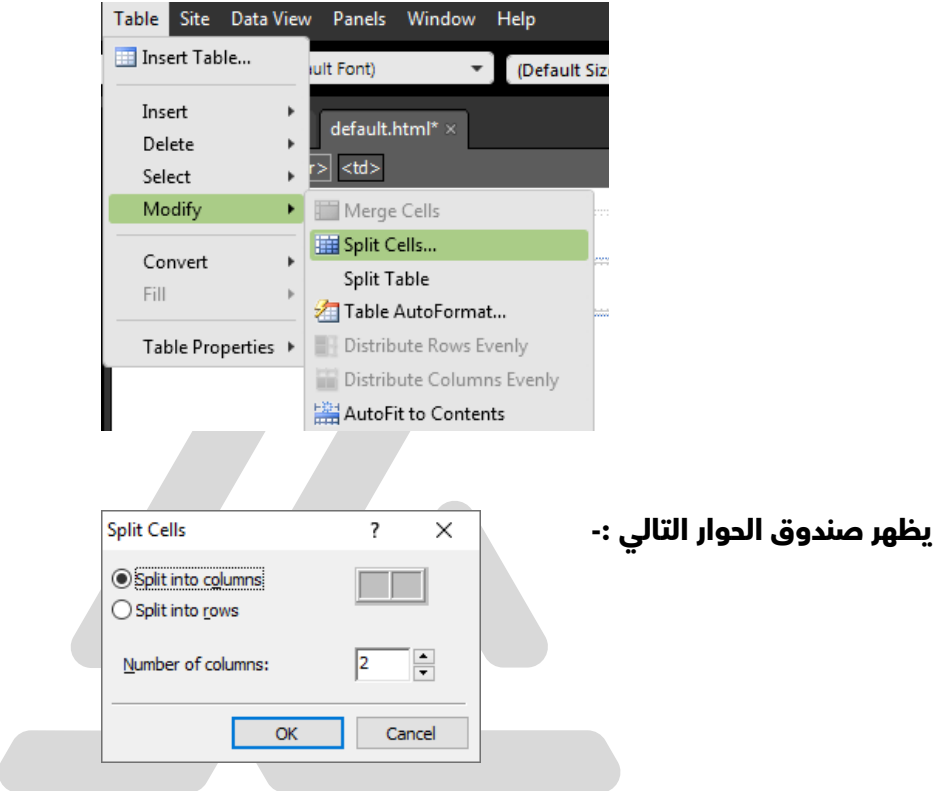

.3 -حدد الاختيار المناسب **أعمدة**، **صفوف** ثم حدد العدد المطلوب ثم الضغط على زر **OK**

#### **ثانيا : دمج خلايا الجدول ً**

لدمج مجموعة من الخلايا في الجدول اتبع الخطوات التالية 1- تحديد مجموعة الخلايا المراد دمجها في الجدول. 2- من قائمة ا**Table ا**ختر من القـائمة الــفرعية للأمر **Modify** الأمر **Cells Merge** فيتم دمج الخلايا المحددة.

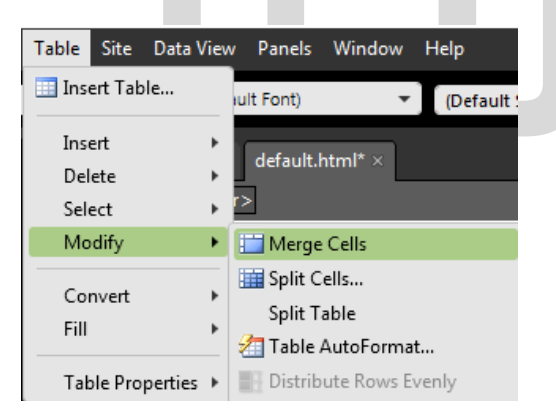

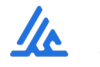

#### **هـ : حذف أعمدة – صفوف في الجدول**

لحذف اعمدة / صفوف في جدول سبق انشاؤه نتبع الخطوات التالية:

1- ضـع المؤشــر في المـكان المنــاسب داخـل الجــدول، ثـم اختر من قـائمـة **Table** القائمة الفرعية للأمر **Delete** ثم الأمر التالي:

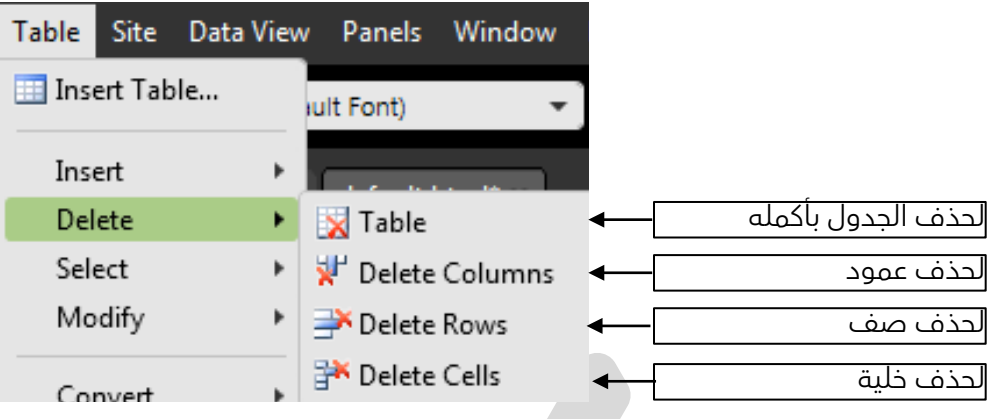

#### **وـ : إضافة أعمدة – صفوف إلى الجدول**

يمكنك إضافة أعمدة / صفوف لجدول سبق انشاؤه باتباع الخطوات التالية: 1- من قائمة **Table** اختر من القائمة الفرعية للأمر **Insert** الأمر التالي :

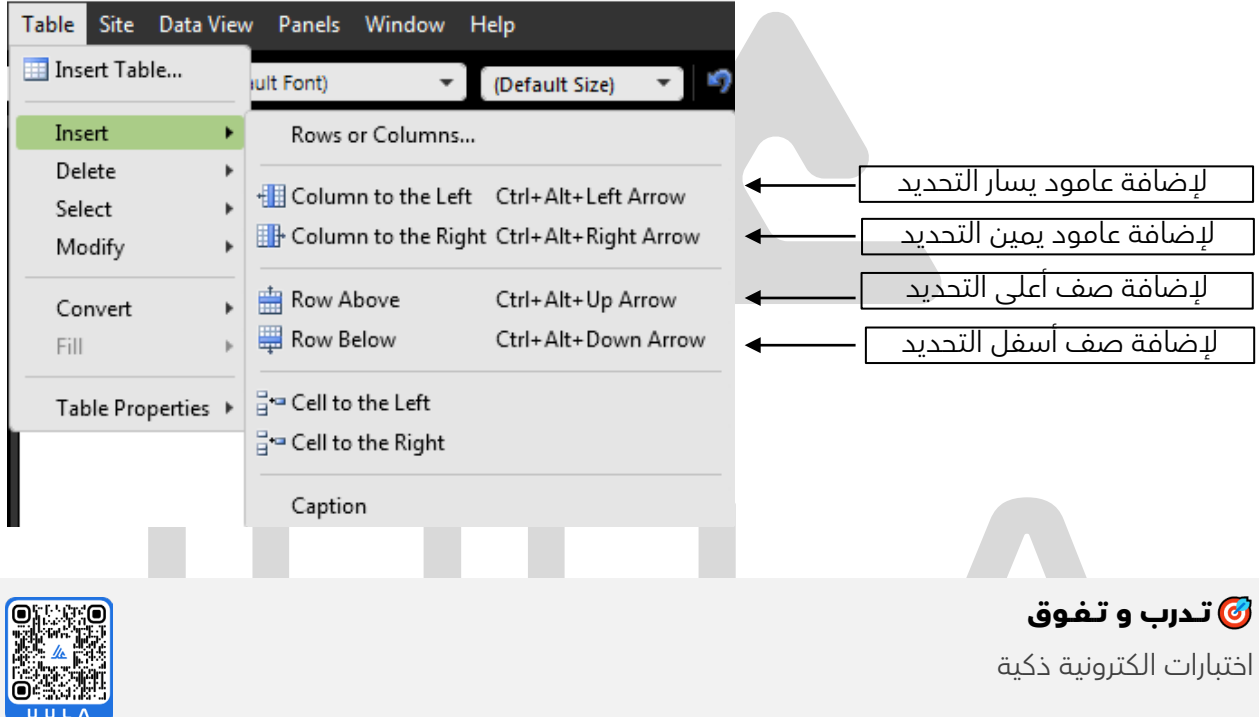

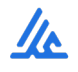

 $\bullet$ 

an concretere expression rice a

## **الصور والأفلام**

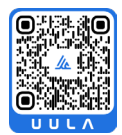

#### **تذكر :**

- لإضافة صورة في صفحة الويب يتم ذلك من خلال قائمة **Insert** ثم من القائمة الفرعية للأمر **Picture** نختار الأمر **File From** .
	- لتعديل خصائص الصورة يتم الضغط على الصورة بالزر الأيمن واختيار الأمر **Properties Picture** .
		- عند إدراج صورة يظهر صندوق الحوار التالي :

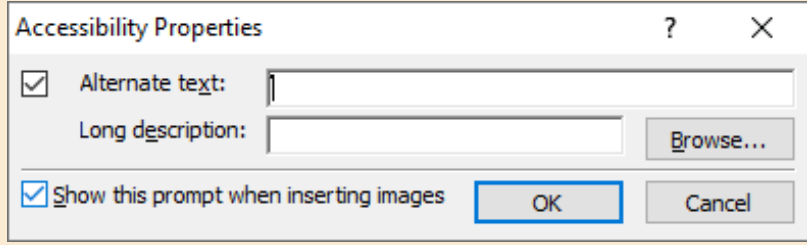

**text Alternate :** نص بديل في حال عدم توفر الصورة .  **Description Long :** مسار ملف يظهر في حال عدم توفر الصورة .

#### **صندوق حوار خصائص الصور**

يمكن إظهار هذا الصندوق بالضغط على الصورة مرتين أو بالضغط بالزر الأيمن على الصورة والاختيار من القائمة المختصرة الأمر **Propreties Picture .** 

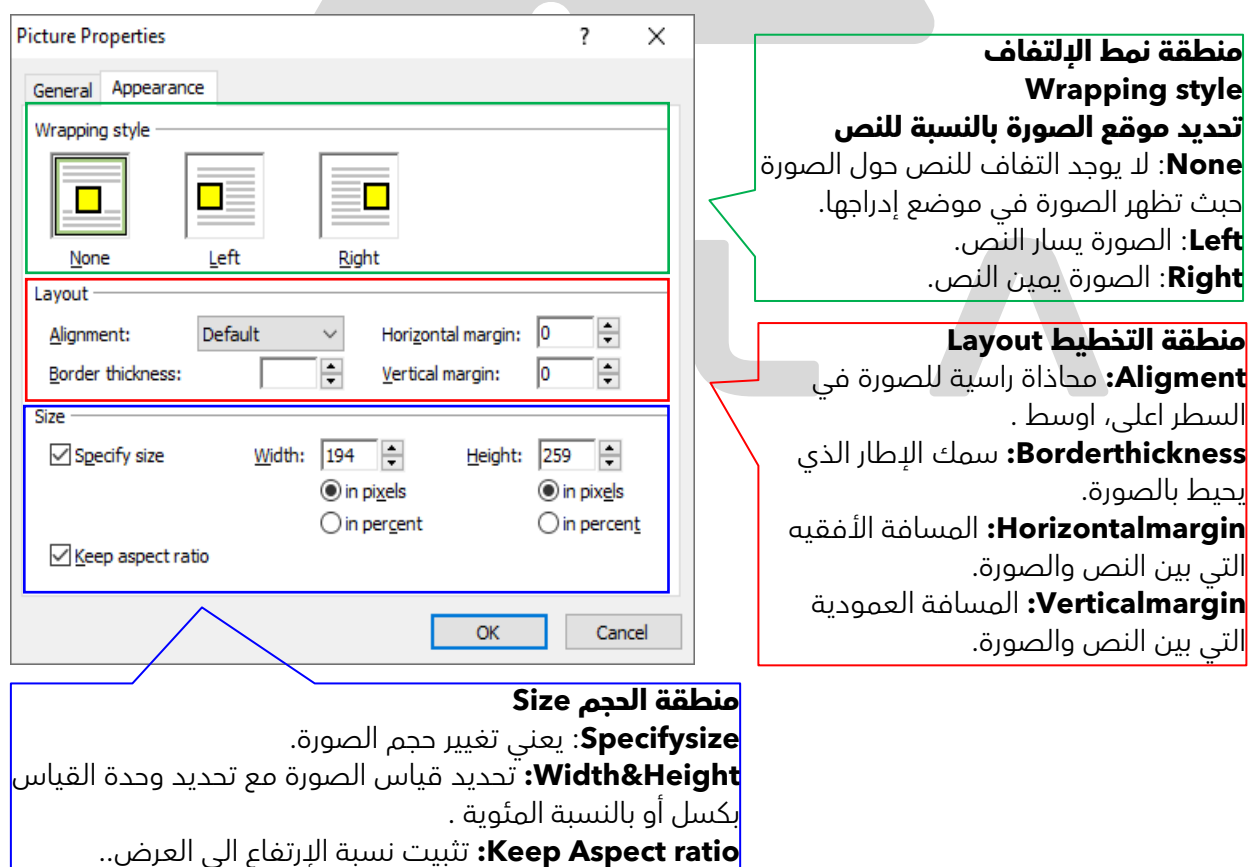

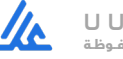

#### **تذكر :**

- إذا تم إضافة ملفات الصور من خارج مجلد Imagesعند حفظ صفحة الويب يظهر
	- صندوق المحاورة التالي:

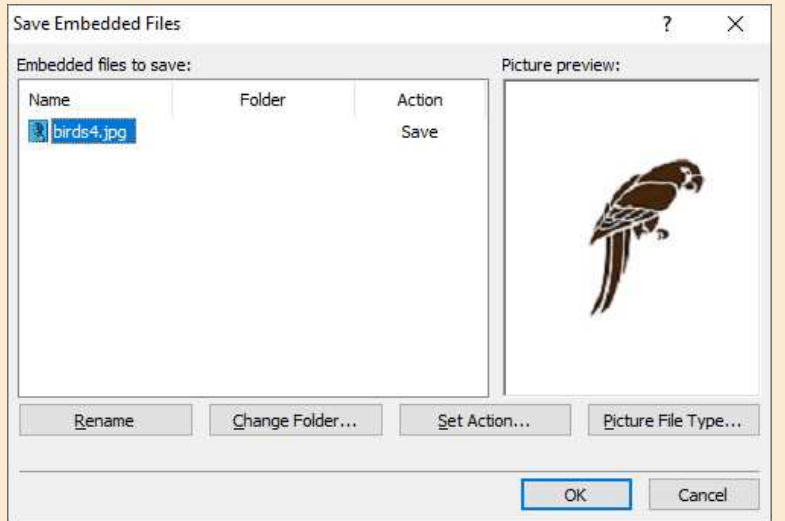

يفضل تغيير مجلد حفظ الصورة الى **Images** لتنضم الى باقي صور الموقع .

يمكن إظهار شريط الصور من خلال الضغط في أي مكان بعد قائمة **Help** بالزر الأيمن واختيار أمر **Pictures** .

#### **شريط أداوت الصور**

لكل أداة وظيفة معينة يمكن ترك الماوس فوق الأداة وبذلك تحصل على تلميح عن وظيفة الأداة وفيما يلي ملخص لأداوات شريط الصور

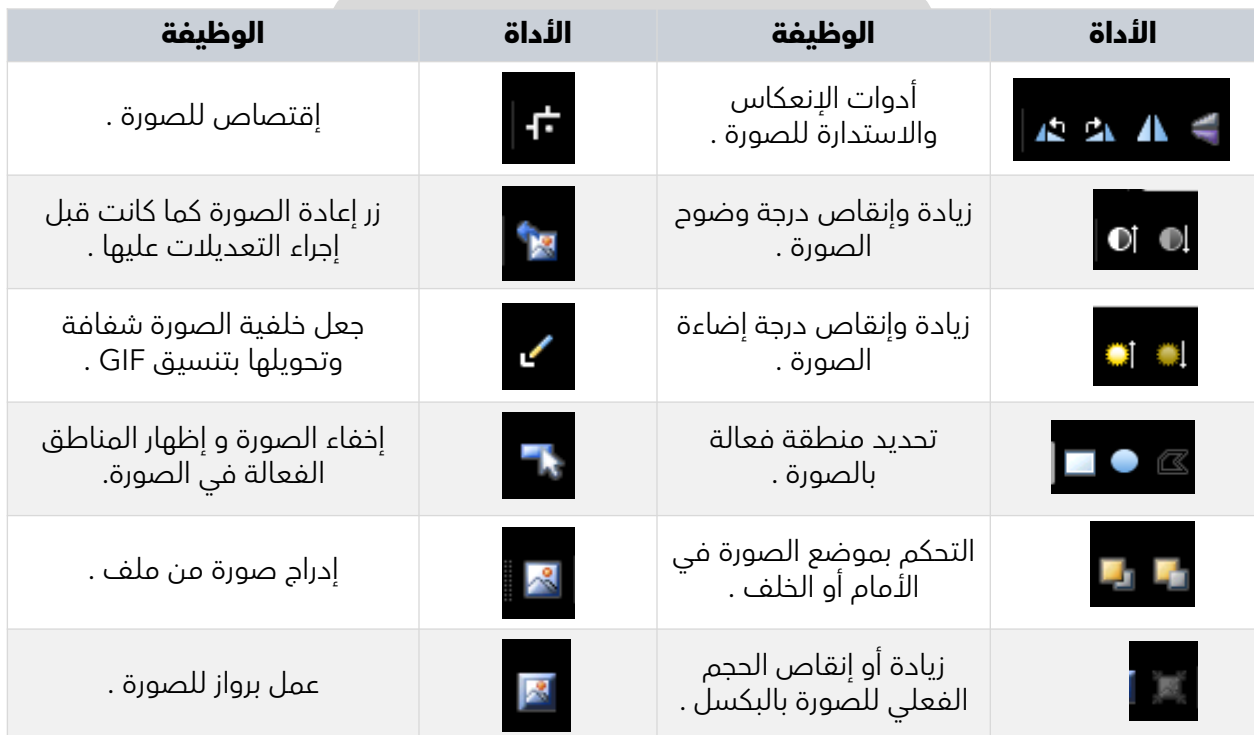

#### **الملفات الفلاشية**

يتيح البرنامج امكانية اضافة ملفات فلاش بصيغة **swf** الى صفحات الويب. لإضافة ملف فلاش في صفحة ويب نتبع الخطوات التالية:

.1 اختر قائمة Insert ثم من القائمة الفرعية للأمر **Media** اختر الأمر **Movie Flash** .

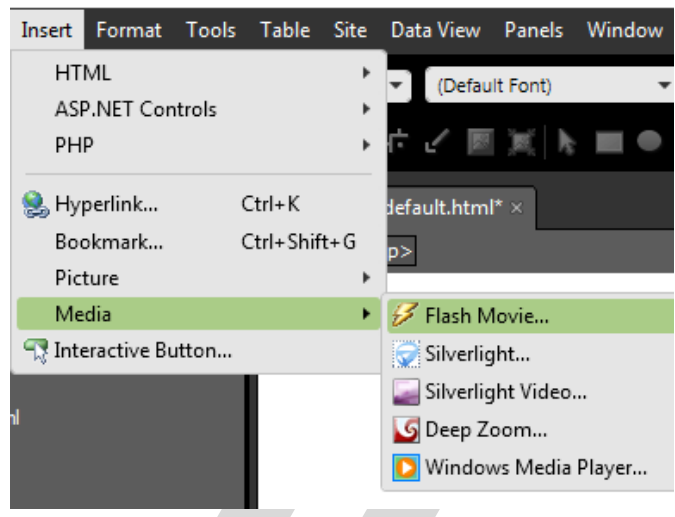

2- فيظهر صندوق المحاورة الخاص بالأمر **File Media Select**

|                          | << Users > ACER > Desktop<br>Õ            | Search Desktop                                                                         |                           |
|--------------------------|-------------------------------------------|----------------------------------------------------------------------------------------|---------------------------|
| Organize v<br>New folder |                                           |                                                                                        | $E = -$<br>$\bullet$<br>Ш |
| This PC                  | ∧<br>Name                                 | Date modified                                                                          | Type                      |
| Downloads                | 125126                                    | $T \cdot TT / \cdot \Lambda / \cdot \Lambda \rho \cdot T \cdot I \cdot$                | File folder               |
| Pictures                 | 125127                                    | $T^*TT/*\Lambda/T1_{11} \simeq 1*25T$                                                  | File folder               |
| 兽<br>Documents           | 592022                                    | $T*TT'*V/T*$ , $\varphi *T*TT$                                                         | File folder               |
| Music                    | blender-2.79.0-git.e045fe53f1b0-window    | $T \cdot TT / \cdot V / 10 \rho \cdot \Lambda$ :0 $\Lambda$                            | File folder               |
|                          | Font - Avenir Next Arabic                 | $TF/\sqrt{11}$ , $\approx$ 11:21                                                       | File folder               |
| Desktop                  | Portable MS Visual Basic 2008 Express Edi | ۰۹:۲۷ ص ۰۹:۲۰۷/۲۰۰                                                                     | File folder               |
| <b>3D Objects</b>        | <b>VB-2008</b>                            | $T \cdot T \cdot / \cdot / \cdot \xi_1 \circ \cdots \circ \wedge \cdot \xi_1^{\omega}$ | File folder               |
| Videos                   | اختيارات- ١٢                              | $T*TT/*V/T*_{V}\simeq 1*25T$                                                           | File folder               |
| " Local Disk (C:)        | السابع للتطبيق                            | $T \cdot TT / \cdot 7 / 11 \cdot p \cdot 0$ : EA                                       | File folder               |
| Local Disk (D:)          | Norton Installation Files                 | ا+:٨ ص ٣+/١١/١٢=٢                                                                      | <b>Shortcut</b>           |
| Google Drive (G:         |                                           |                                                                                        |                           |
| Mohunde                  | $\left\langle$                            |                                                                                        |                           |
|                          | File name:                                | Flash movie<br>v                                                                       | Ÿ.                        |

3- حدد ملف الفلاش المراد ادراجه ثم اضغط على زر **Insert**

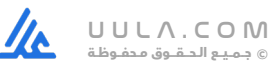

#### **تذكر :**

- إضافة فيلم في صفحة الويب يتم ذلك من خلال قائمة **Insert** ثم من القائمة الفرعية للأمر .**Windows Media Player** الأمر نختار **Media**
- لتعديل خصائص الفيلم يتم الضغط على الفيلم بالزر الأيمن واختيار الأمر Control Active**X** .Properties
	- امتداد ملفات الأفلام هو wmv .

#### **صندوق حوار خصائص الفيلم**

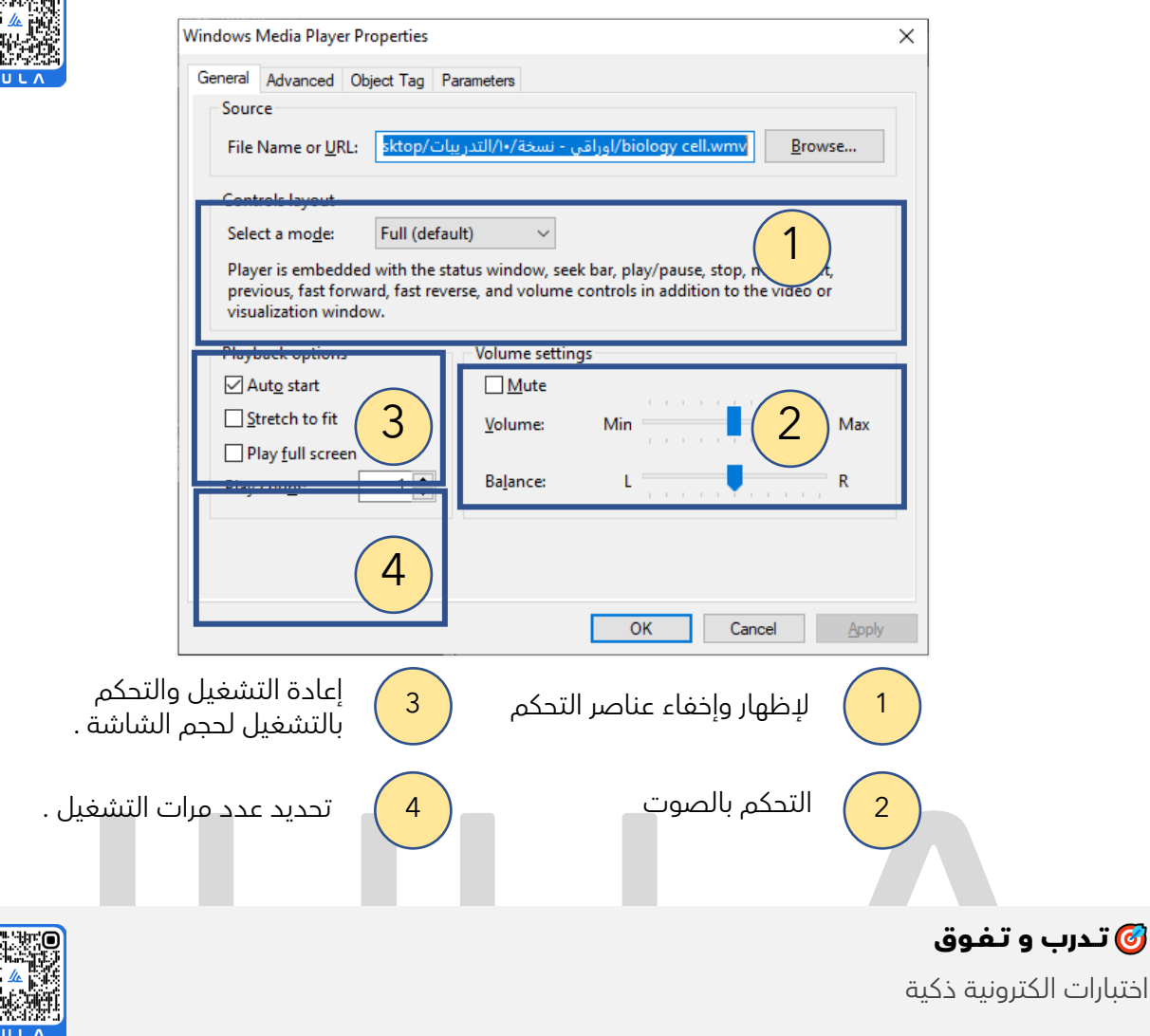

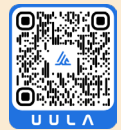

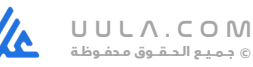

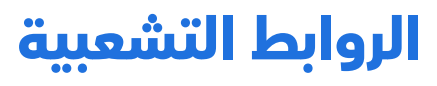

**الارتباط التشعبي Hyperlink**

أحد عناصر صفحة الويب (نص – صورة – زر ... الخ ) عند التأشير عليه يتحول مؤشر الفأرة إلى صورة اليد وعند الضغط عليه بالفأرة أثناء التصفح ينقلنا إلى موقع آخر أو مكان آخر في الموقع .

#### أ- إدراج إرتباط تشعبي

1- ظلل العنصر ( نص، صورة، .. المراد ربطه، ثم اضغط عليه بالزر الأيمن للفارة، واختر الأمر **Hyperlink**

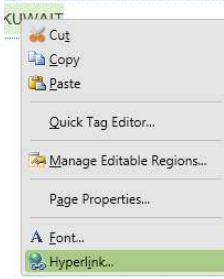

<u>pi</u>

يظهر لك صندوق محاورة **Hyperlink Insert** لاحظ ظهور النص المحدد في

خـانة display to Text) ، ثم من منطقة) **To Link** اختر الصفحة المراد الارتباط بها ثم حدد المكان المراد فتح الصفحة فيه كما هو مفصل بالشكل والجدول التالي :

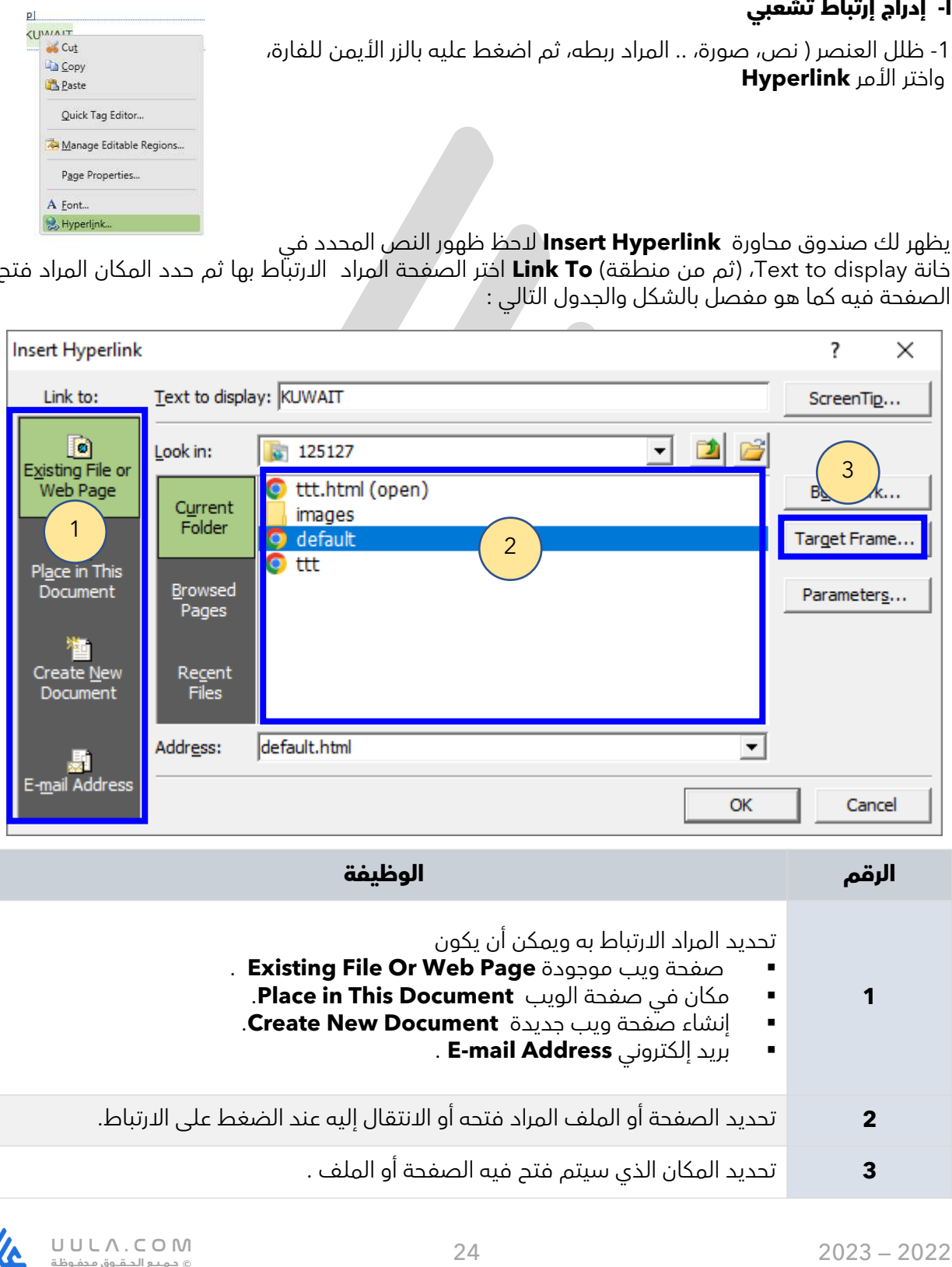

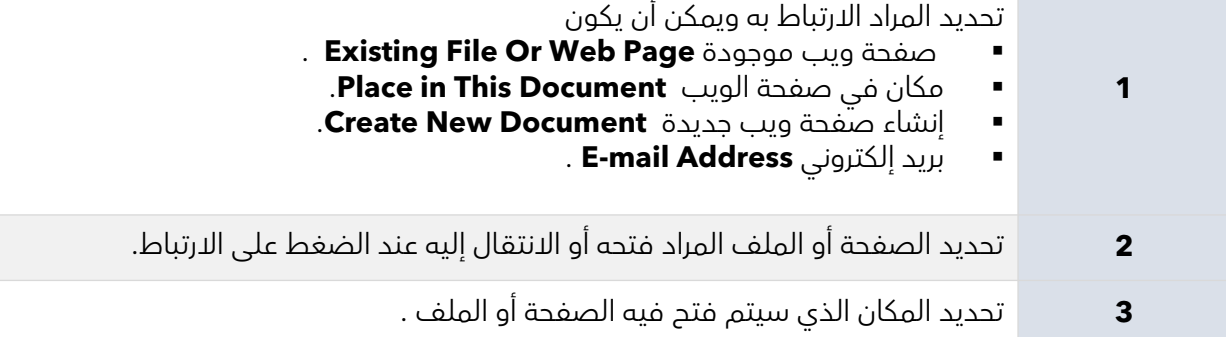

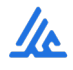

#### **تذكر :**

 يمكن إزالة الارتباط التشعبي مع **إبقاء النص موجود** من خلال زر **Link Remove** من صندوق حوار خصائص الارتّباط التشعبي Hyperlinks Properties .

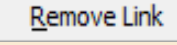

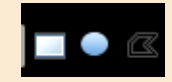

- يمكن إنشاء ارتباط لجزء من الصورة باستخدام الأدوات الموجودة في شريط الصور والتي يمكن من خلالها تحديد مناطق فعالة .
- لمعرفة المناطق الفعالة التي يوجد فيها ارتباطات تشعبيه بالصورة من خلال استخدام الأداة الموجودة في شريط الصور .

الضغط **الإطار الهدف Frame Target** المكان الذي ترغب أن يتم فتح فيه الملف أو الصفحة عند على الارتباط وعند الضغط على زر **Frame Target**في **صندوق إدراج ارتباط تشعبي** يتم فتح صندوق حوار آخر ويمكن الاختيار من هذه الاختيارات حسب المطلوب .

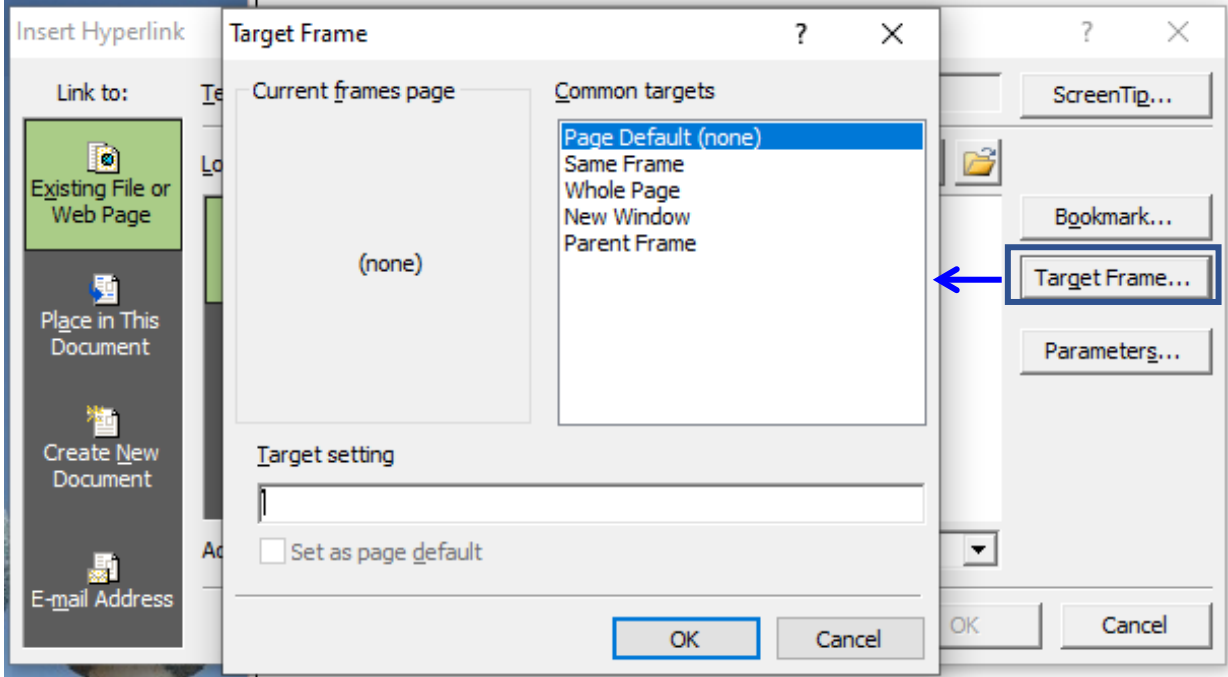

#### **ب تعديل الارتباط التشعبي**

تنستطيع تعديل نص الارتباط، العنوان، الإطار الهدف ( للارتباطات التشعبية بعد إدراجها وذلك بإتباع**-**الخطوات التالية:

1- اضغط بالزر الأيمن على الارتباط التشعبي اختر أمر

**Hyperlink Properties**

يظهر صندوق حوار Edit HyperLInk ويمكن من خلاله تعديل :

- الإطار الهدف .
- نص الارتباط .
- العنوان الصفحة أو المكان المرتبط به .

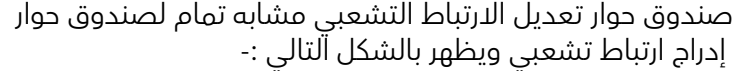

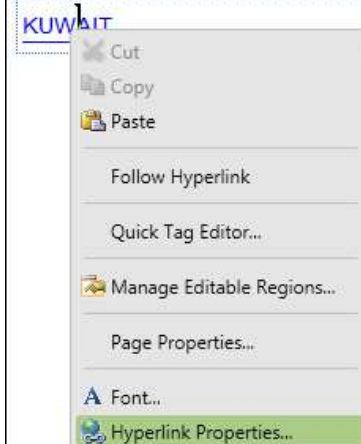

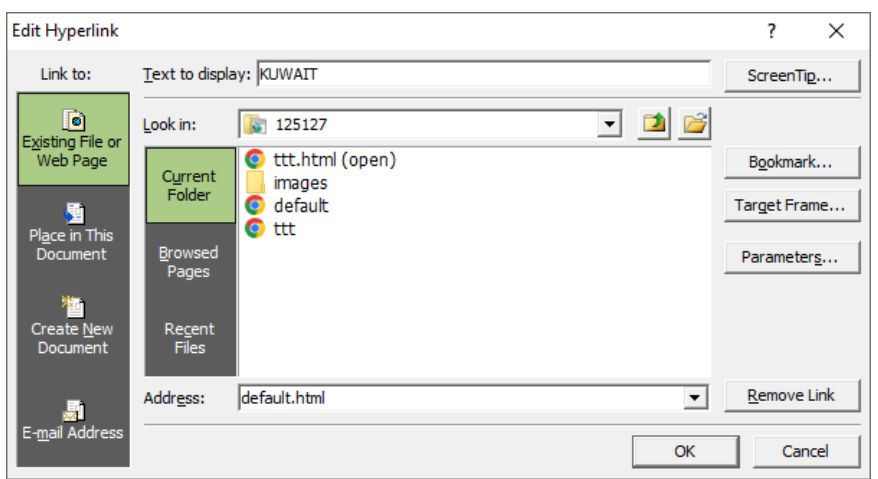

#### **–ج إنشاء ارتباط تشعبي لجزء من الصورة**

يمكنك البرنامج من عمل ارتباطات تشعبيه لأجزاء من الصورة بإتباع الخطوات التالية:

- 1. حدد الصورة في صفحة الويب ثم اظهر شريط أدوات "صورة " .
	- 2. اضغط على احد الأدوات <sub>◙</sub> • • في شريط الصورة
- .3 ارسـم الشكل المطلوب على جزء من الصورة المطلوب تحديده منطقة فعالة للارتباط التشعبي
	- .4 عند الأنتهاء من الرسـم يظهر صندوق المحاورة HyperLink Insert .

#### **–د إنشاء ارتباط لإنشاء صفحة ويب جديدة**

يمكنك البرنامج من عمل ارتباطات تشعبيه لصفحة جديدة بإتباع الخطوات التالية:

- 1- ظلل العنصر نص، صورة..، المراد ربطه، ثم اضغط عليه بالزر الأيمن للفارة، واختر الأمر **Hyperlink** .
- .2 يظهر لك صندوق محاورة Hyperlink Insert من جزء **To Link** اختر **Doucment New Create** .
	- .3 يظهر لك صندوق حوار يتم كتابة اسم الصفحة الجديدة فيه .
	- .4 وفي النهاية يتم تحديد الإطار الهدف Frame Target ثم موافق .

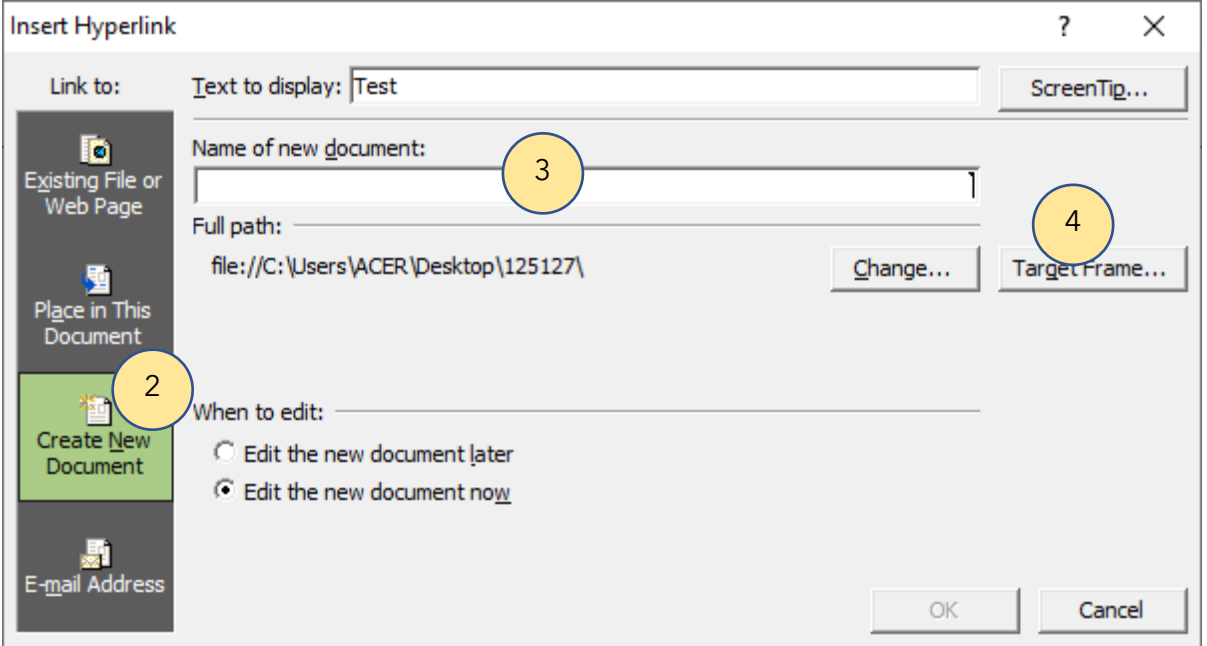

#### **هـ – إنشاء ارتباط مع بريد إلكتروني**

يمكنك البرنامج من عمل ارتباطات تشعبيه مع بريد إلأكتروني من خلال إتباع نفس الخطوات وبكن باختيار من جزء **To Link** اختر **Address mail-E**. ثم يظهر صندوق حوار يتم كتابة الإيميل المطلوب الارتباط به . كما وه بالشكل التالي .

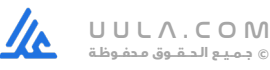

#### **تذكر :**

**الإشارة المرجعية**

عند إنشاء ارتباط ببريد إلكتروني Address mail-E يفتح لك صندوق حوار يتم من خلاله كتابة الإيميل المطلوب .

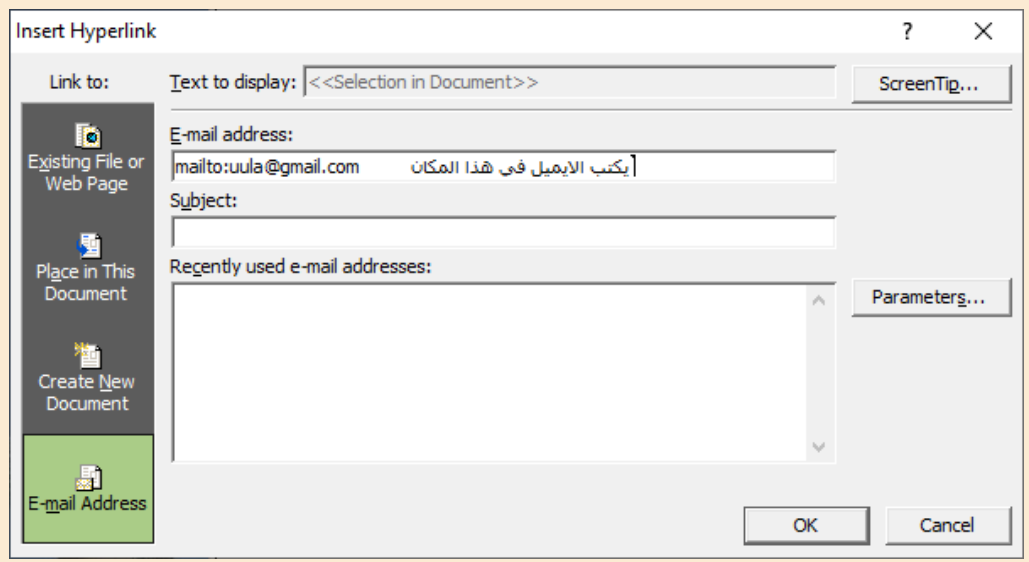

هي مكان يحدد بالصفحة يحمل اسما للوصول إليه عند الحاجة، وتساعد الإشارات المرجعية على سهولة تصفح صفحات الويب الطويلة المليئة بالمعلومات.

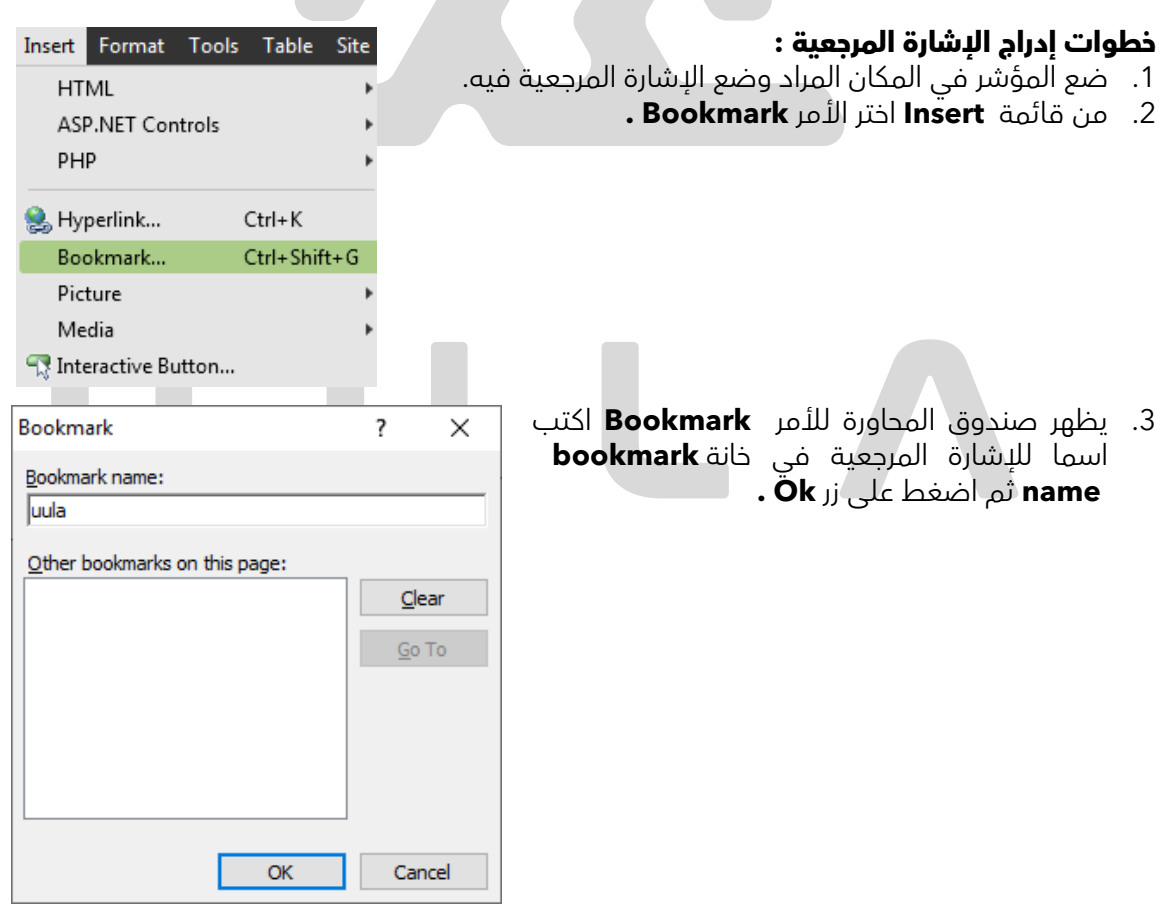

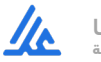

Ownig

#### **تذكر**

لا فائدة من إدراج إشارة مرجعية إذا لم يتم الارتباط بها من خلال الارتباط التشعبي .

#### **إنشاء ارتباط تشعبي مع إشارة مرجعية :-**

.1 حدد النص أو جزء من الصورة والضغط بالزر الأيمن واختيار أمر **HyperLInk** .

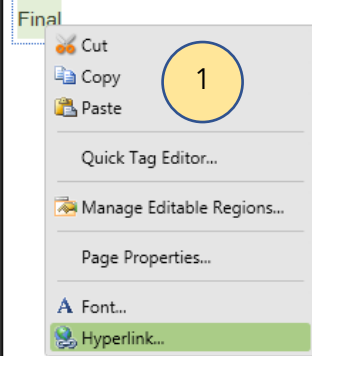

- .2 يظهر صندوق حوار **Hyperlink Insert** من خلال جزء **To Link** يتم اختيار **Document This In Place** .
	- .3 يظهر صندوق حواء فيه جميع الإشارات المرجعية يتم اختيار الإشارة المطلوبة .
		- .4 تحديد الإطار الهدف
		- .5 الضغط على Ok .

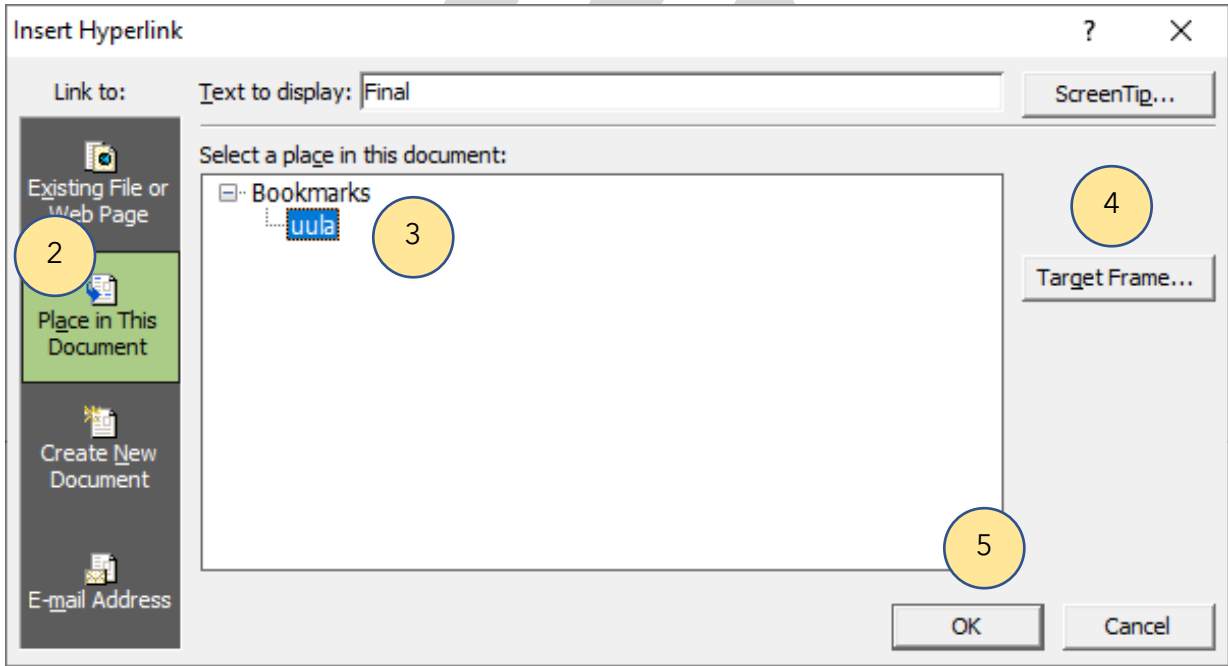

## **تـــدرب و تــفــوق**

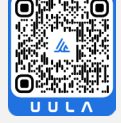

اختبارات الكترونية ذكية

<mark>الزر التبادلي مستم</mark> أشكال جمالية تحتوي على عناوين ترتبط ارتباطاً تشعبياً بصفحات أخرى .

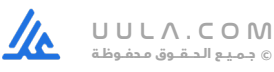

#### **تذكر**

- يمكن إدراج زر تبادلي من خلال قائمة **Insert** ثم اختيار الأمر **Button Interactive**
	- كل زر تبادلي له ثلاثة ألوان ( الأصلي عند مرور الماوس عليه عند الضغط )

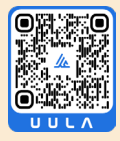

#### **خطوات إدراج زر تبادلي**

ضع المؤشر بالمكان المطلوب إدراج الزر فيه ومن قائمة **Insert** يتم اختيار **Button Interactive** يظهر صندوق الحوار التالي والذي يتم من خلاله تحديد كل من

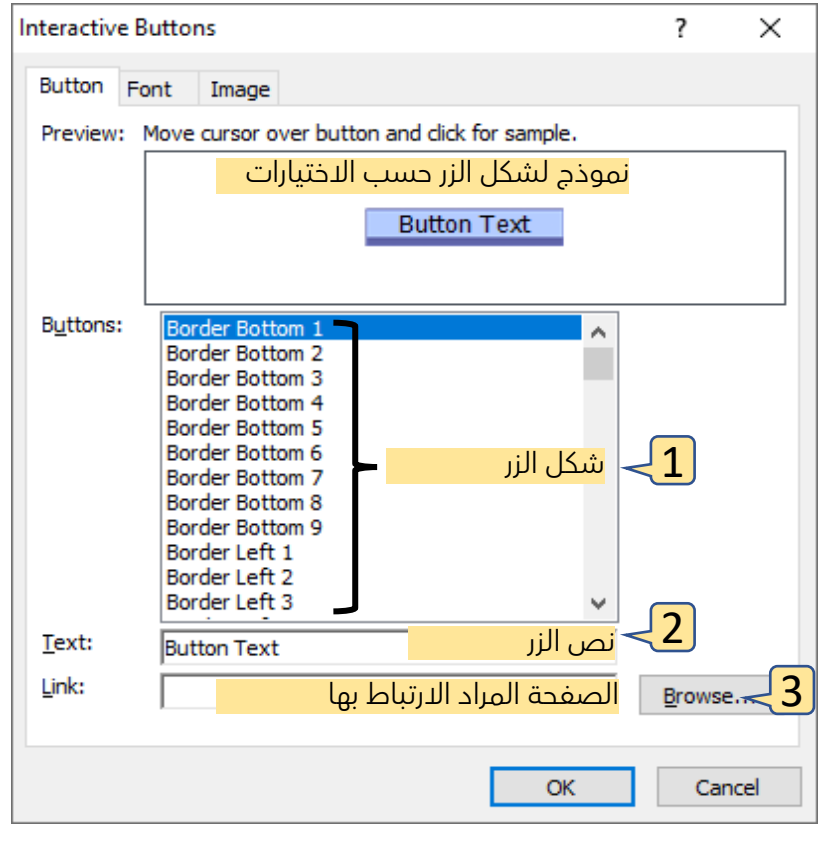

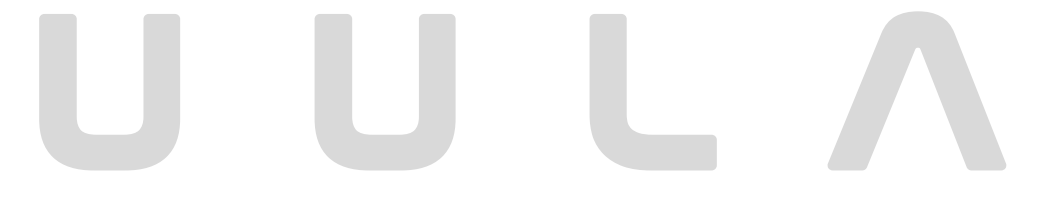

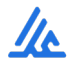

#### **تعديل خصائص الزر التبادلي**

يمكن تعديل خصائص الزر التبادلي **بالضغط عليه مرتين** أو الاختيار من القائمة المختصرة للزر الأمر **Propreties Button** حيث يظهر صندوق الحوار التالي ويتم التعديل بعد اختيار البطاقة المطلوبة كما بالشكل

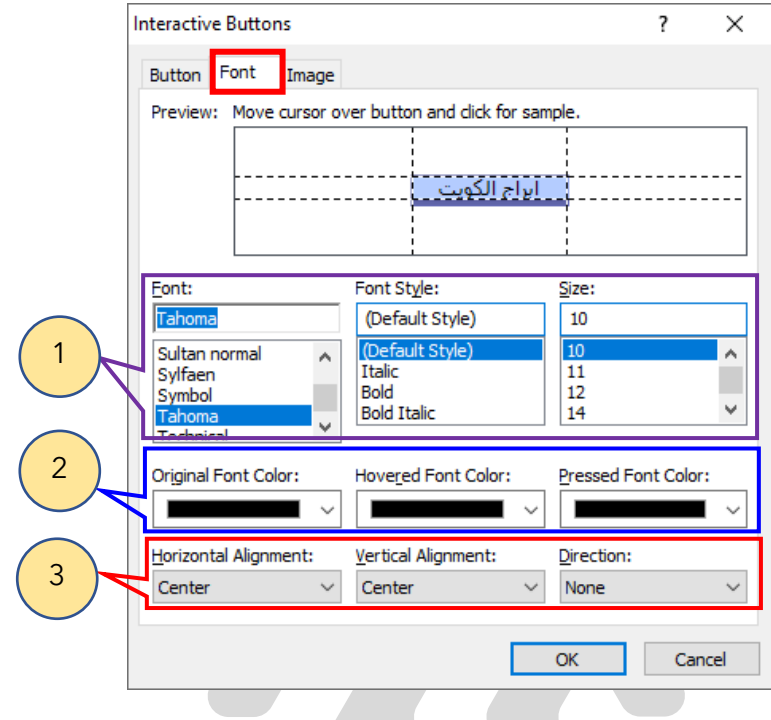

**All States** 

**بطاقة Font**

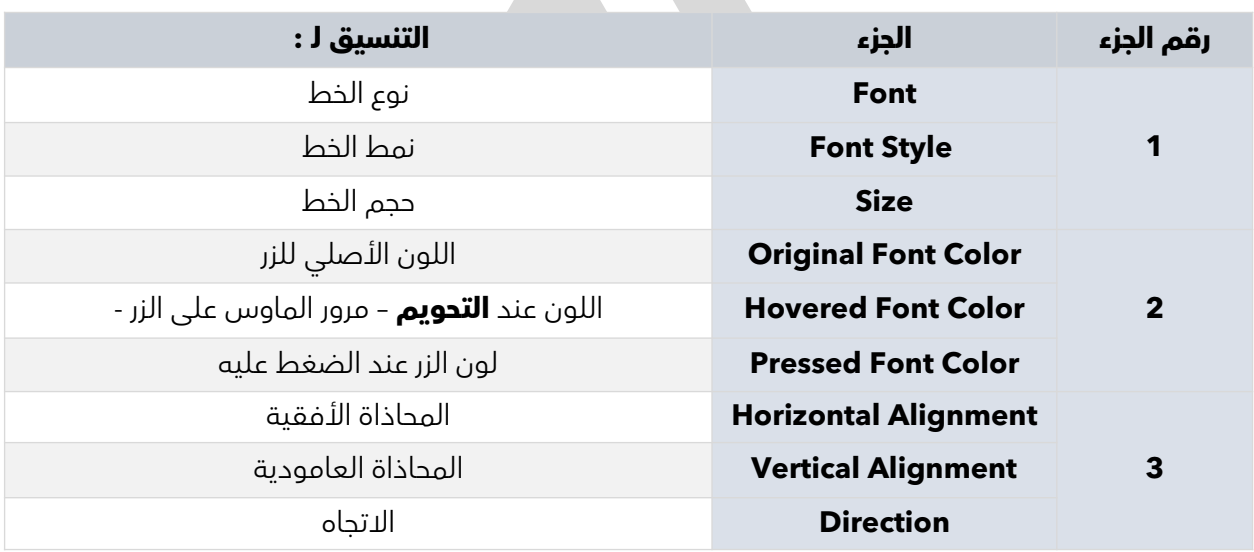

كذلك يمكن التحكم بالحجم للزر التبادلي والإطلاع على نموذج لشكل الزر من خلال اختيار البطاقة الأخيرة وهي بطاقة Image وعند اختيارها يظهر صندوق الحوار لخصائص الزر بالشكل التالي : -

**بطاقة Image**

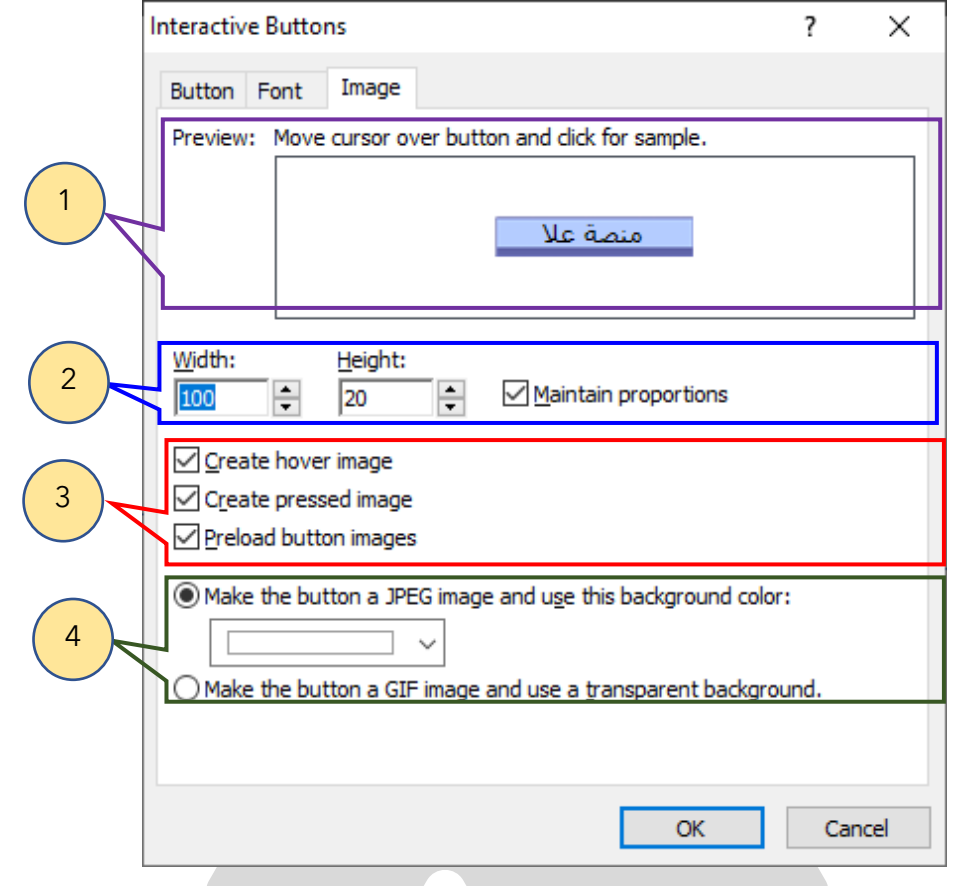

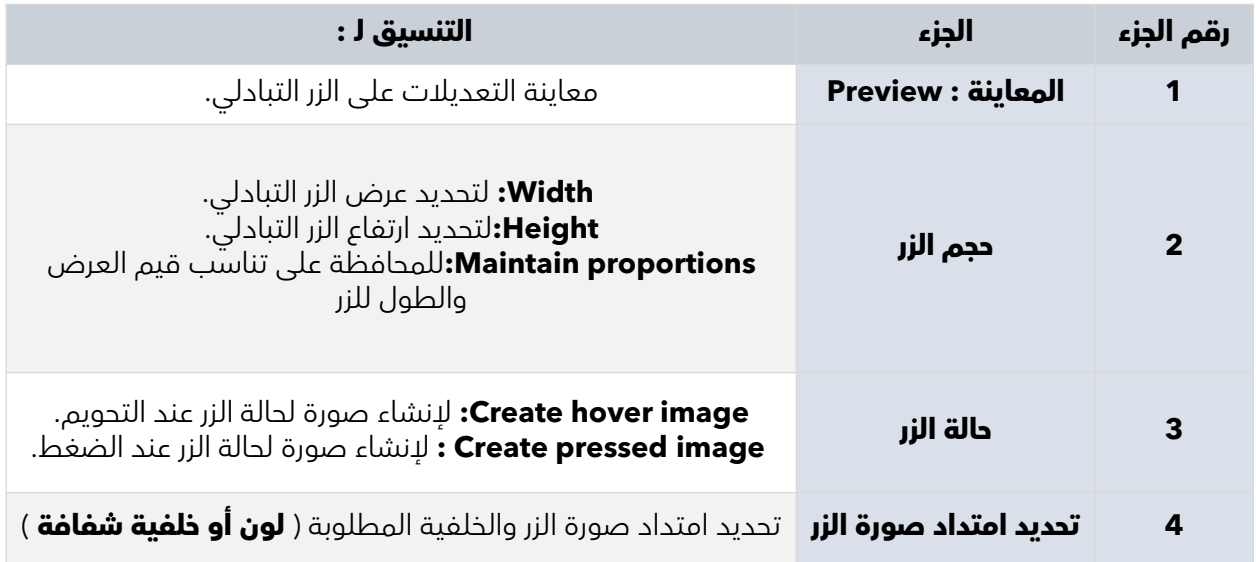

#### **ملاحظة هامة :**

 لتعديل خصائص الزر التبادلي يتم الضغط عليه ومن القائمة المختصرة يتم اختيار أمر **Button Properties** 

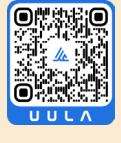

 $\frac{1}{2}$ 

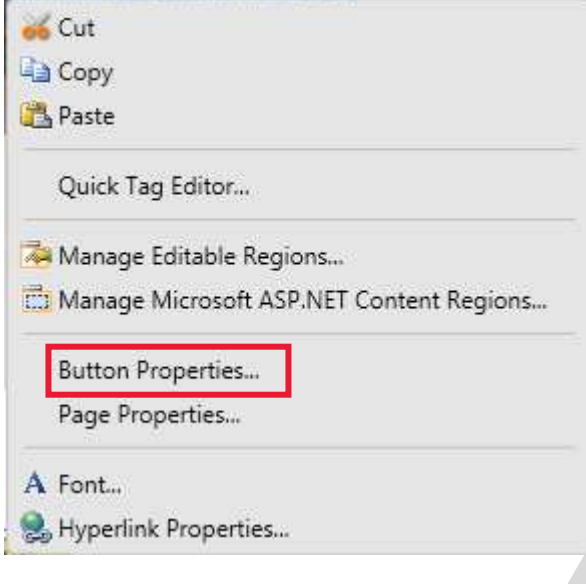

#### **تـــدرب و تــفــوق**

اختبارات الكترونية ذكية

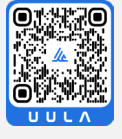

**تصميم مواقع الويب باستخدام 4.0 Web Expression Microsoft**

## **الإطارات Frames**

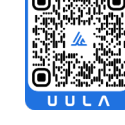

**الإطار Frame**

صفحة الإطارات هي نوع من صفحات الويب، يوجد بها عدة مناطق كل منطقة تعر ض صفحة من صفحات الموقع وتجمع في نافذة واحدة.

#### **تذكر :**

- لإنشاء صفحة إطارات من قائمة **File**اختيار أمر **New** ثم من القائمة الفرعية نختار **Page** ثم من صندوق الحوار نختار **Pages Frames**.
	- وظيفة كل زر من الزرين في الإطار هي :
	- <u>تحديد الصفحة التي ستعرض داخل الإطار .</u> " Set <u>I</u>nitial Page
		- إنشاء صفحة جديدة داخل الإطار.
	- يمكن تقسيم الإطار إلى إطارين أفقي أو عامودي بطريقتين :
- من خلال قائمة **Format** واختيار الأمر **Frames** ثم من القائمة الفرعية اختيار أمر **Frame Split**.
	- بتحديد الإطار ثم الضغط على مفتاح **Ctrl** والسحب والإفلات .
	- يمكن حذف الإطار من خلال قائمة **Format** واختيار الأمر **Frames** ثم من القائمة الفرعية اختيار أمر .**Delete Frame**
		- لتعديل خصائص الإطار يتم الضغط بالزر الأيمن داخل الإطار والاختيار من القائمة المختصرة الأمر . **Frame Properties**

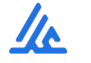

عند إنشاء صفحة إطارات من قائمة **File** واختيار أمر **New** ثم من القائمة الفرعية نختار **Page** ثم من صندوق الحوار نختار **Pages Frames** يظهر صندوق الحوار التالي والذي من خلاله يمكن تحديد صفحة الإطارات المطلوبة :

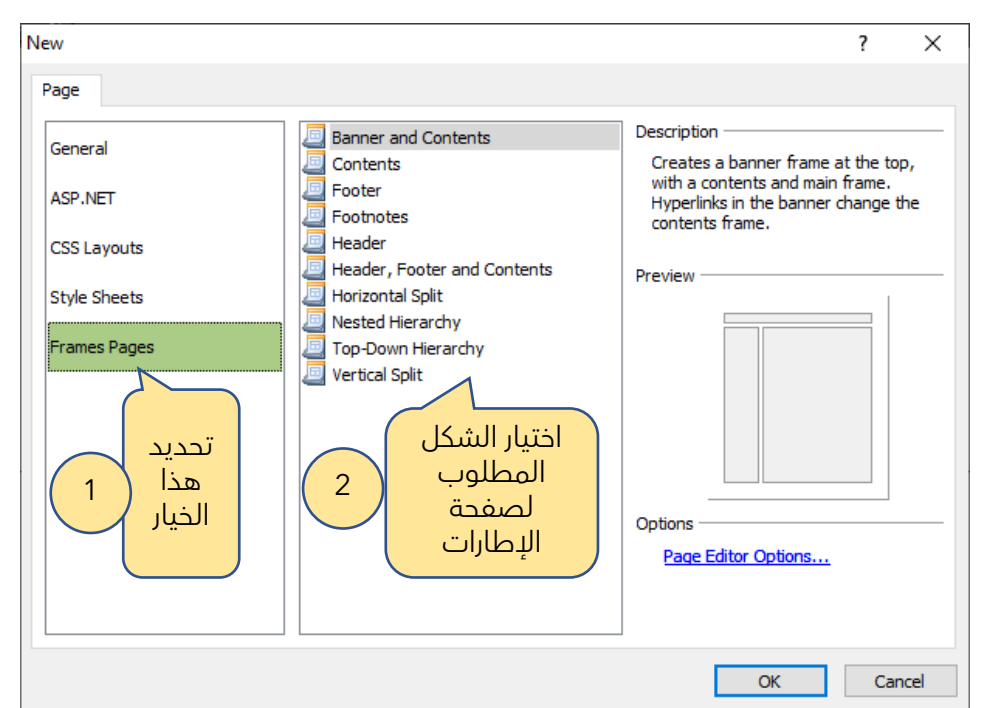

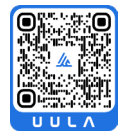

### **صندوق حوار خصائص الإطار Properties Frame**

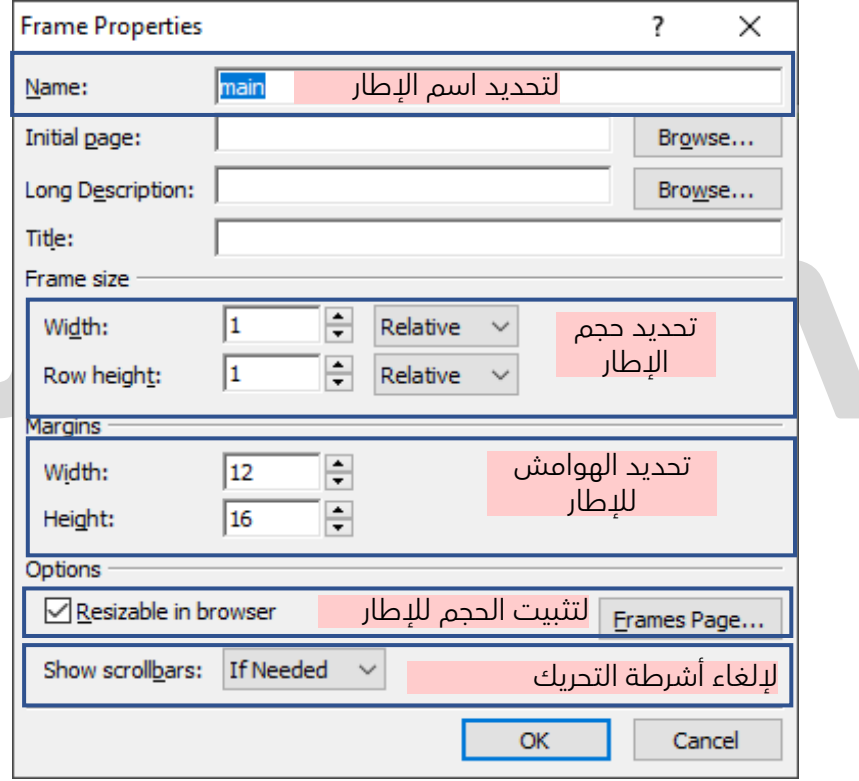

 $\frac{1}{2}$ 

#### **شكل صفحة الإطارات**

تظهر صفحة الإطارات على أنها صفحة ويب واحدة كما بالشكل التالي :

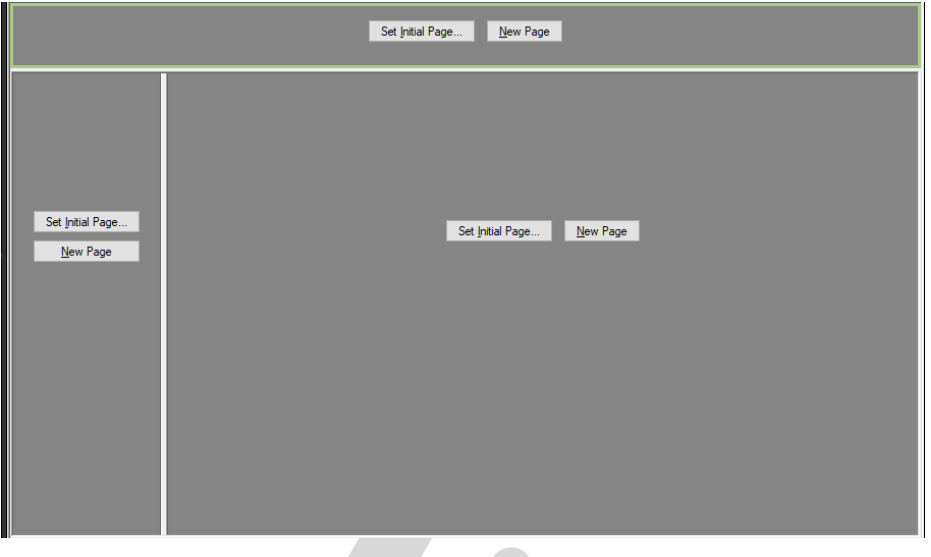

#### **تذكر :**

يتم حفظ صفحة الإطارات من خلال قائمة File ثم اختيار أمر Save حيث يتم حفظ الصفحة الكلية – **التي تحتوي جميع الإطارات** – ثم يظهر صندوق حوار الحفظ مرة أخرى لحفظ باقي الإطارات – الصفحات – حسب العدد للإطارات في الصفحة الكلية .

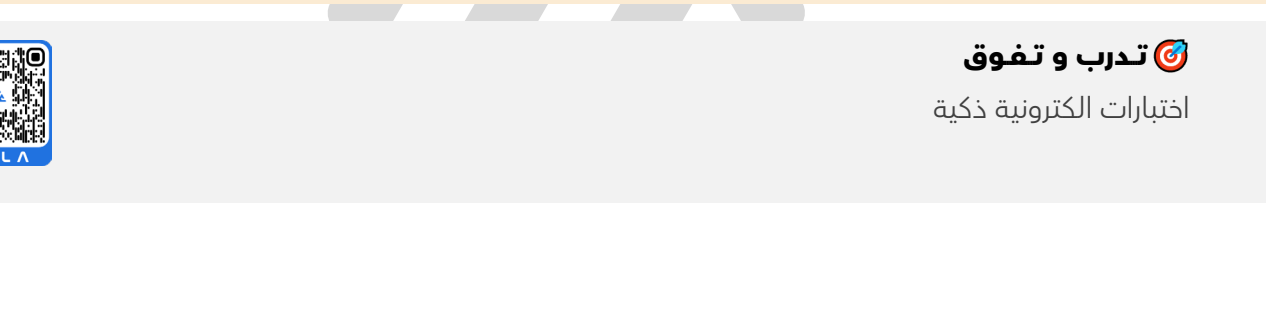

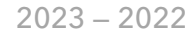

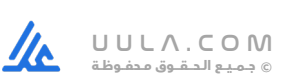

**تصميم مواقع الويب باستخدام 4.0 Web Expression Microsoft**

## **قوالب الويب الديناميكية**

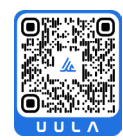

#### **قوالب الويب الديناميكية**

هي صفحات ويب سابقة التجهيز ومزودة بكافة الخصائص والإعدادات و التنسيقات، ومختلف عناصر الصفحة مثل النصوص والصور وغيرها، وفي البرنامج نقوم بإرفاق قالب ويب ديناميكي إلى صفحات الموقع الذي نعمل به، وسوف يقوم هذا القالب بتحديد تخطيط هذه الصفحات وتعرض الصفحة المرتبطة بالقالب في احد المناطق القابلة للتعديل .

#### **إنشاء قالب الويب الديناميكي والتحكم فيه**

#### **-أ إنشاء قالب الويب الديناميكي**

لإنشاء قالب ويب دينامكي اتبع الخطوات التالية:

- 1- افتح موقع الويب.
- 2- أنشئ صفحة ويب جديدة بامتداد HTML .

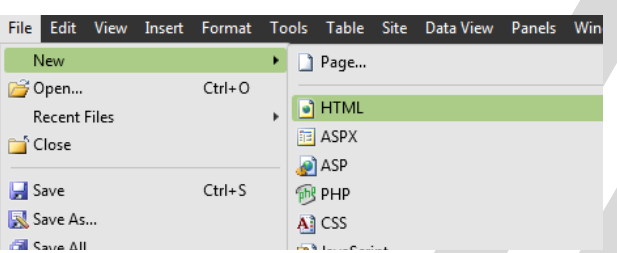

3- صمم الصفحة وذلك بإدراج الكائنات المختلفة جداول و صور و نصوص ..الخ والتي سوف تظهر بشكل ثابت في كافة الصفحات التي سوف يتم إرفاق قالب الويب الديناميكي بها .

4- اختر الأمر **As Save** من قائمة **File** حدد اسم صفحة القالب ثم أحفظ الصفحة بتنسيق **web Dynamic .templates**

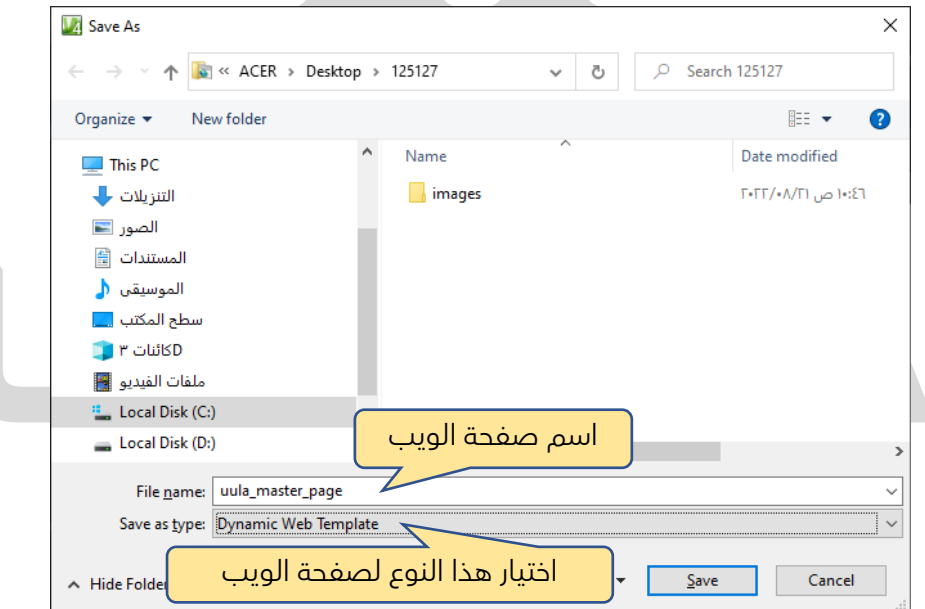

بعد تنفيذ عملية الحفظ تظهر الصفحة بأمتداد dwt في لوح المجلدات كالتالي :-

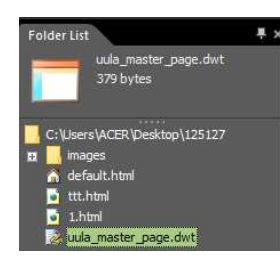

#### **تذكر :**

#### **-ب إضافة المنطقة القابلة للتعديل Regions Edit**

1- افتح صفحة الويب الديناميكية المحفوظة.

2- ضع المؤشر في المكان المراد إدراج المنطقة القابلة للتعديل فيه ثم اختر من قائمة **Format** الأمر **.Dynamic Web Template** للأمر الفرعية القائمة من **Manage Editable Regions** 

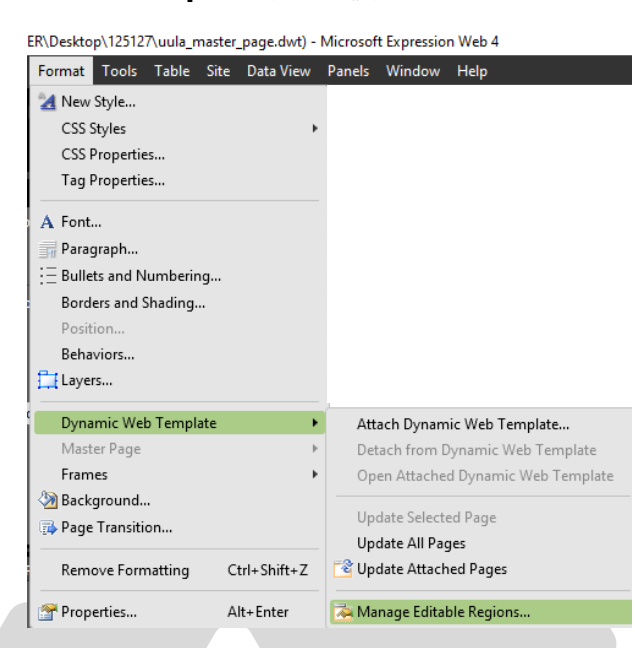

يظهر صندوق الحوار التالي يتم كتابة اسم المنطقة والتي ستظهر في الصفحة وكذلك في صندوق الحوار بعد الضغط على زر **Add** .

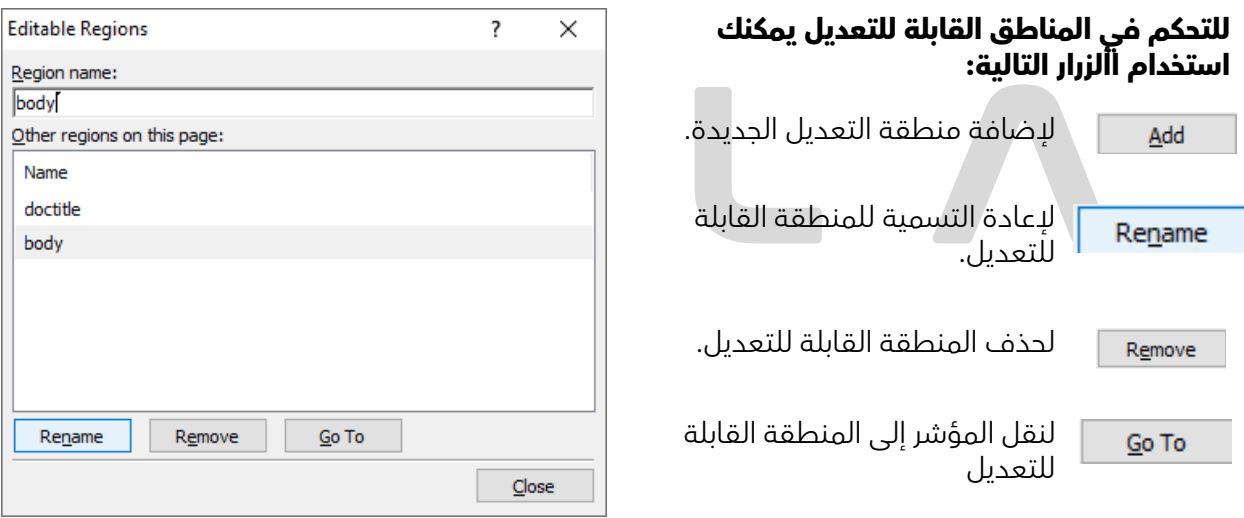

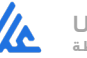

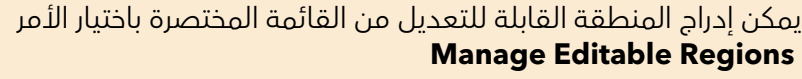

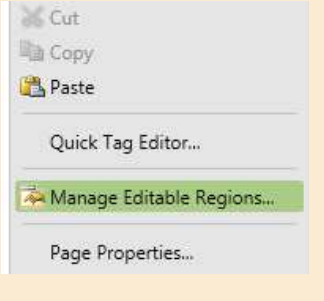

File Edit View Insert Format Tools

#### **التعامل مع قوالب الويب الديناميكية.**

-أ إنشاء صفحات ويب تعتمد على القالب الديناميكي

لإنشاء صفحة جديدة تعتمد على قالب ديناميكي اتبع الخطوات التالية:

- 1- افتح موقع ويب .
- 2- اختر الأمر **New** من قائمة **File** .
- . Create From Dynamic Web Template . كافتر الأمر

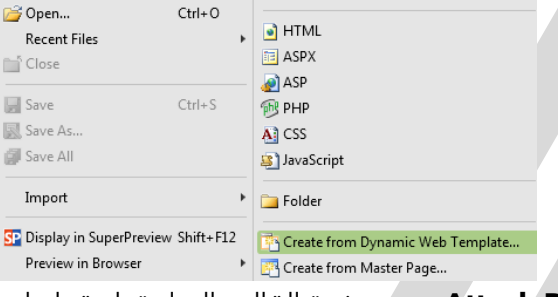

Table  $\triangleright$   $\square$  Page... Site Data View Panels Win

4- يظهر صندوق المحاورة للأمر **WebTemplate Dynamic Attach** حدد صفحة القالب المراد تطبيقها على الصفحة الجديدة .

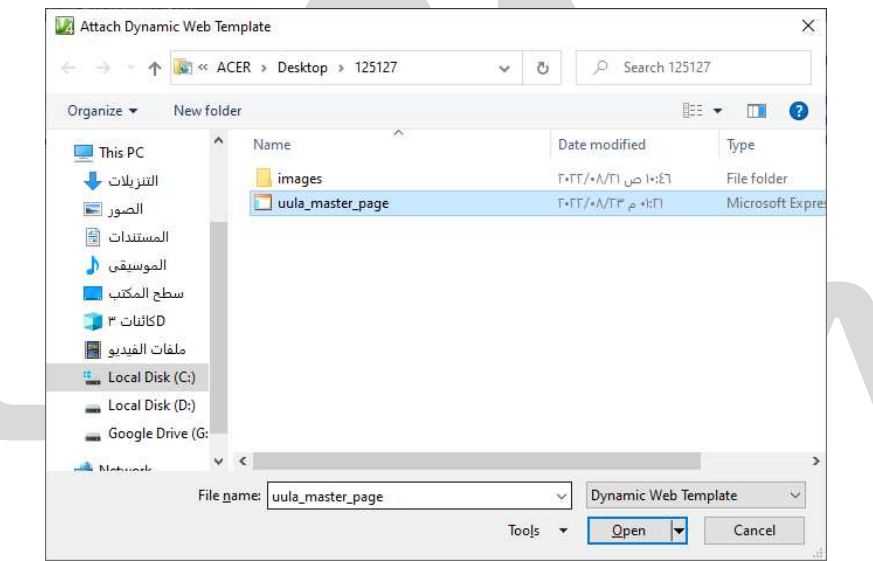

5- اضغط على زر **Open** يقوم البرنامج بإظهار الصفحة الجديدة مع تحديثها بالعناصر والمحتويات الثابته بها ويظهر صندوق الحوار التالي بالتحديث للصفحة يتم الضغط على زر **Close** .

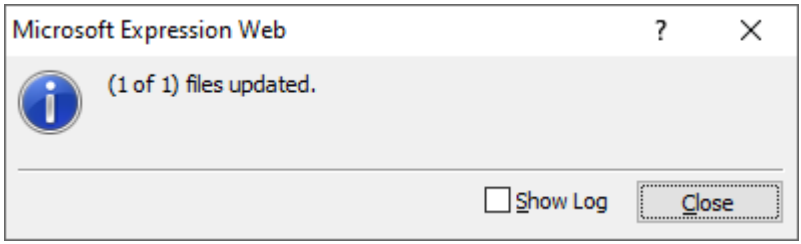

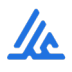

#### **تذكر :**

- ظهور الصفحة الجديدة بمنطقتها القابلة للتعديل، وعند الإشارة إلى إحدى المحتويات الثابتة تظهر العلامة التالية Ø أمامها.
	- عند التعديل في صفحة القالب يتم التعديل التلقائي لكل صفحات الموقع المرتبطة بقالب الويب الديناميكي .

#### **التعامل مع قوالب الويب الديناميكية.**

-ب تطبيق قالب ويب ديناميكي على صفحة ويب جاهزة :

- 1- فتح موقع ويب المراد العمل عليه.
- 2- افتح صفحة الويب المراد تطبيق القالب عليها.
	- 3- من قــائــمة **Format**

4- اختر من القائمة الفرعية للأمر **Template Web Dynamic** الأمر **WebTemplate Dynamic Attach**

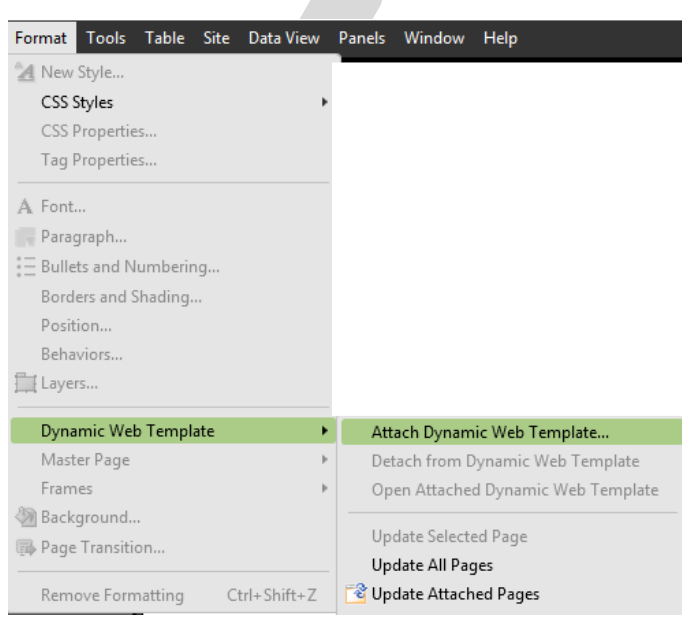

5- من صندوق المحاورة للأمر Template Web Dynamic Attach حدد القالب المراد تطبيقه على الصفحة ثم اضغط **Open** .

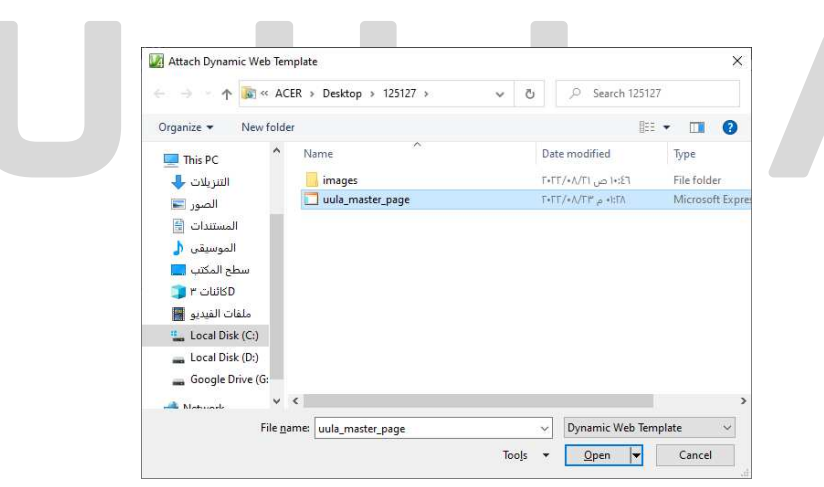

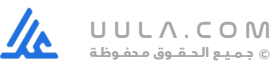

6- تظهر رسالة تنبيه لتعديل محتوى الصفحة ليظهر داخل المناطق القابلة للتعديل لإكمال تطبيق القالب على الصفحة اضغط على زر Yes .

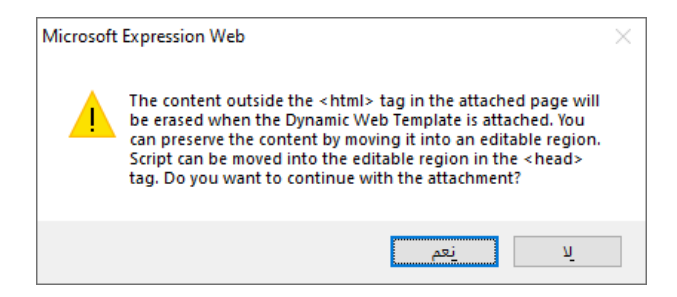

#### **التعامل مع قوالب الويب الديناميكية.**

#### **-ب تطبيق قالب ويب ديناميكي على صفحة ويب جاهزة :**

7- يظهر صندوق محاورة الأمر Regions Editable Match حدد المنطقة المراد ظهور محتوى الصفحة بها ثم اضغط على زر Ok أو اضغط على زر Modify لتحديد مناطق أخرى لتظهر بها الصفحة .

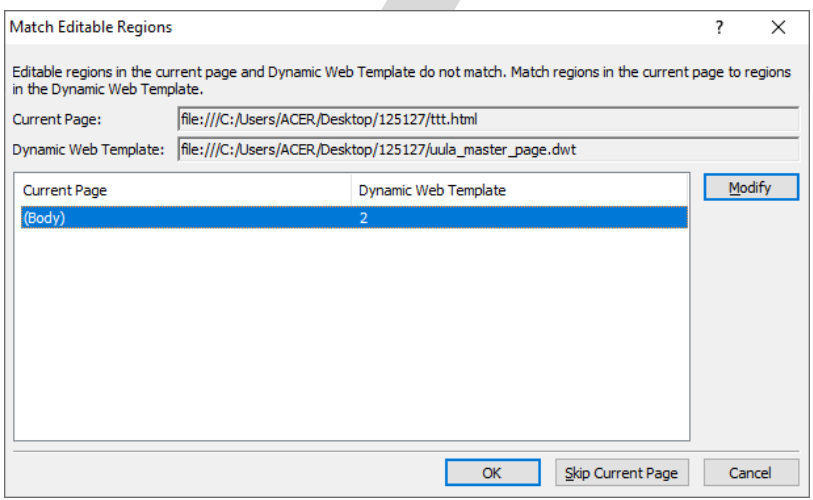

#### **تذكر :**

لتطبيق قالب الويب الديناميكي على مجموعة من الصفحات دفعة واحدة نتبع الخطوات التالية:

- تحديد الصفحات المراد تطبيق القالب عليها من قائمة **-List Folder** -
- اختر من قائمة **Format** القائمة الفرعية للأمر **Template Web Dynamic** ثم الأمر Attach Dynamic Web Template
	- ثم اتبع الخطوات السابقة لإكمال تطبيق القالب الديناميكي.

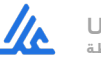

#### **ج – إلغاء تطبيق قالب ويب ديناميكي من صفحة ويب :**

لإزالة قالب مطبق على صفحة ويب نتبع الخطوات التالية:

- .1 افتح موقع ويب المراد العمل عليه.
- .2 افتح صفحة الويب المراد إزالة القالب منها.
- .3 اختر من قائمة **Format** اختر الأمر **Template Web Dynamic**
	- . **Detach From Dynamic Web Template** الأمر اختر .4
- .5 يظهر صندوق المحاورة للتأكيد على التعديل ازالة ربط القالب بصفحة الويب .

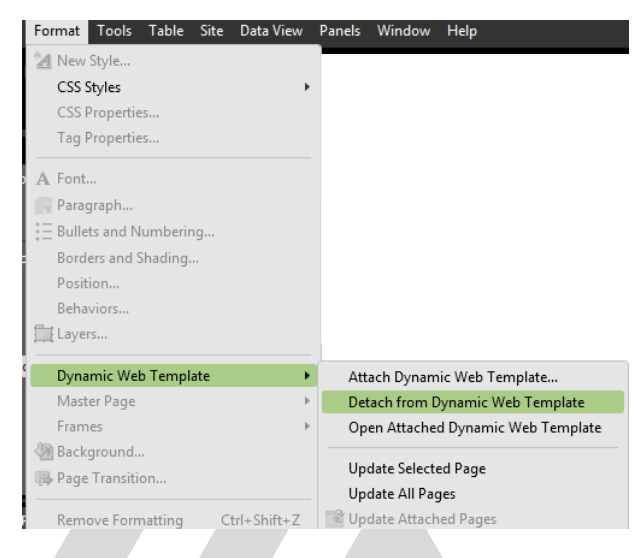

#### **تـــدرب و تــفــوق**

اختبارات الكترونية ذكية

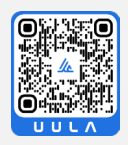

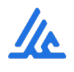

## **نشر الموقع Publishing**

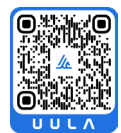

### **خطوات نشر الموقع**

#### **نشر الموقع يتم من خلال مرحلتين**

ً أولا : ضبط إعدادات النشر 1- من خلال قائمة **Site** ثم اختيار أمر **Setting Publishing** وضبط الإعدادات كالتالي :

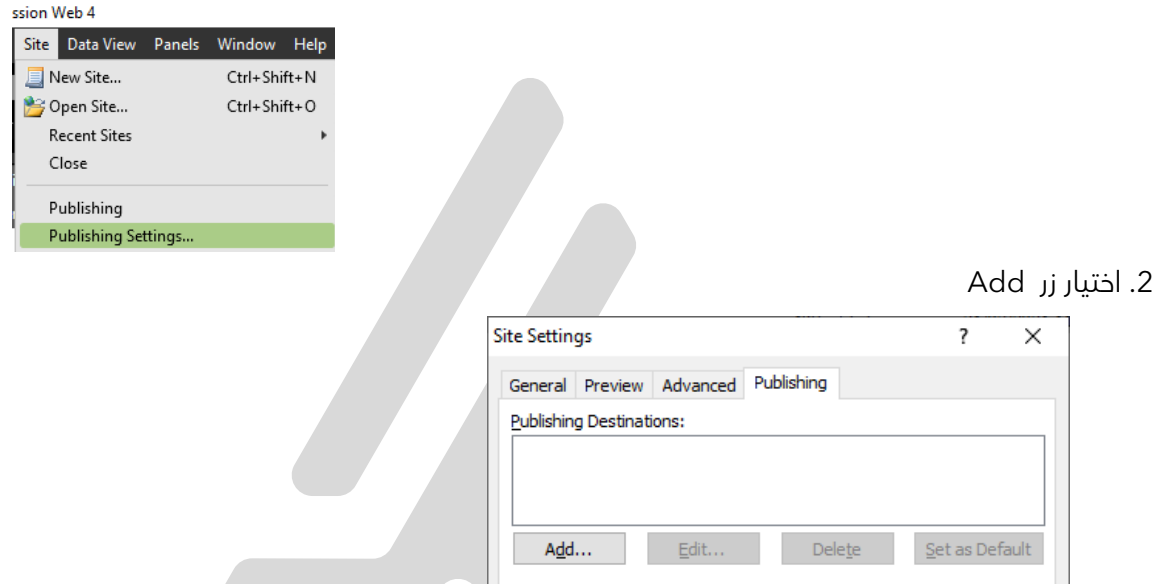

3. تحديد موقع النشر من خلال **Type Connection** ثم اختيار **System File** ليتم النشر على جهاز الحاسوب.

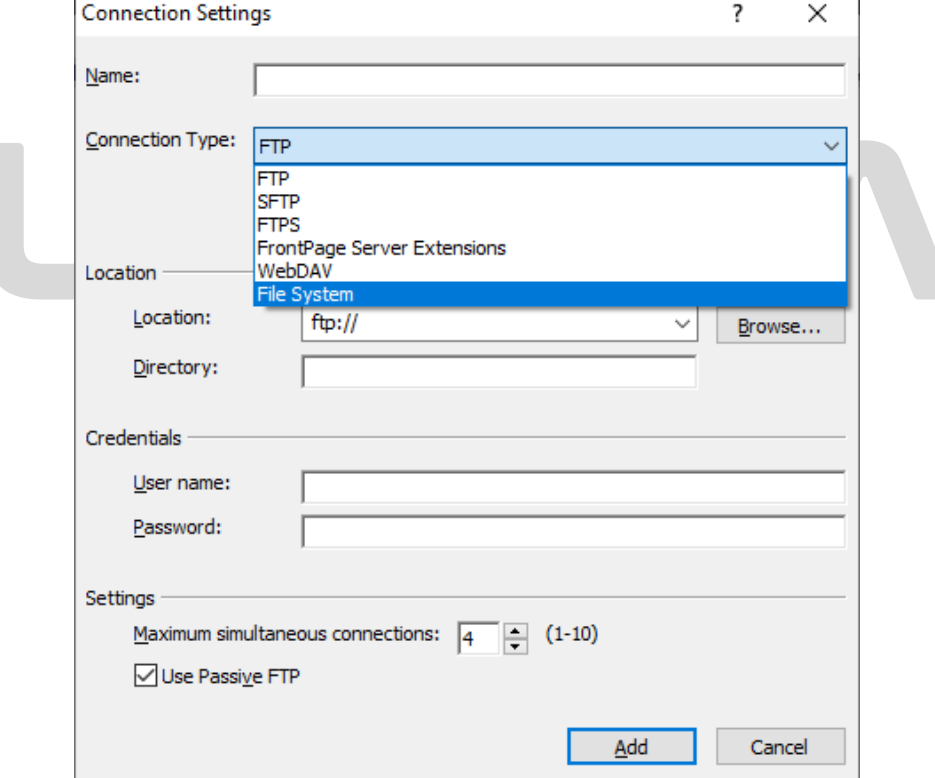

 $\frac{1}{2}$ 

.4 تحديد مجلد النشر أو إنشاء مجلد جديد لذلك من خلال زر **Browse**.

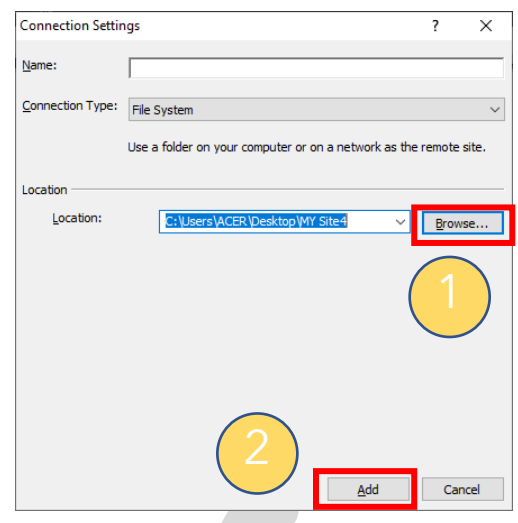

5- يتم إنشاء مجلد النشر من خلال صندوق الحوار الذي يظهر

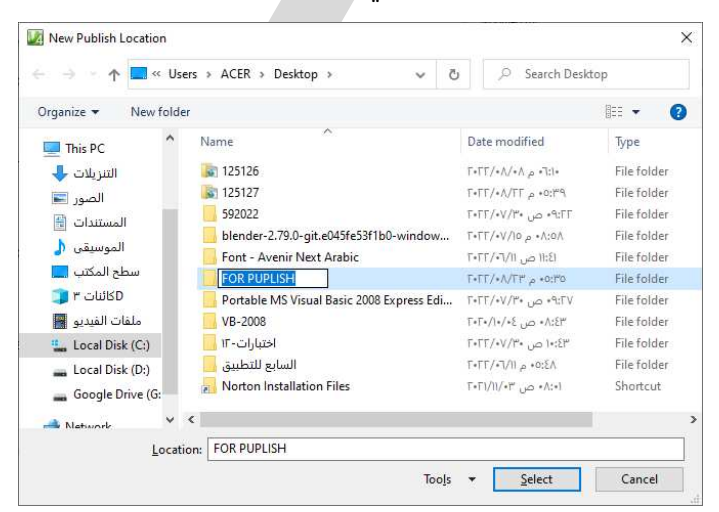

.6 لاحظ ظهور اسم مجلد نشر الموقع في **Destinations Publishing** اضغط زر **Ok**

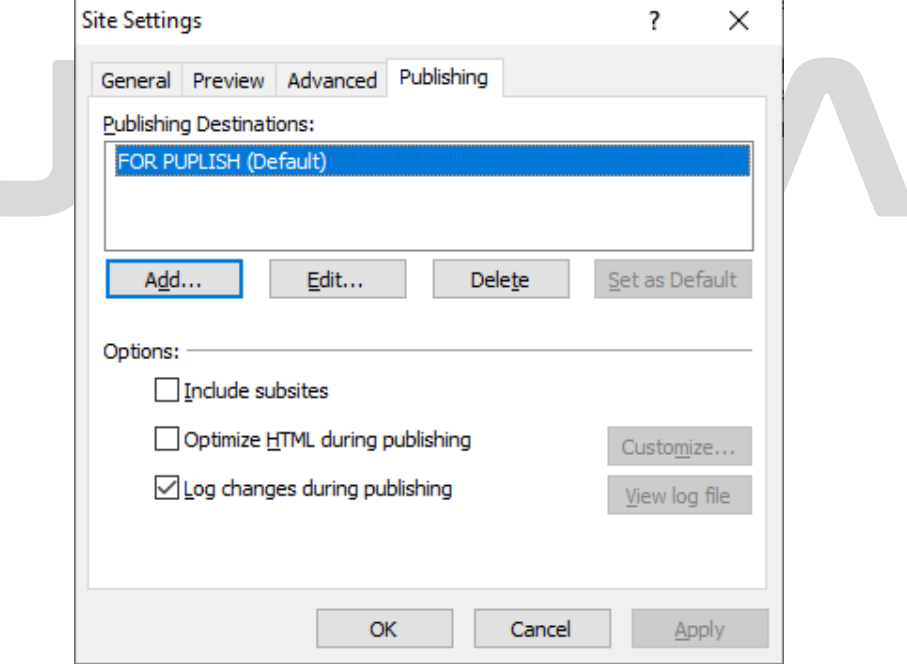

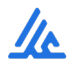

ً ثانيا : البدء بتنفيذ النشر :

7- اختيار الأمر **Publishing** من قائمة . **Site**

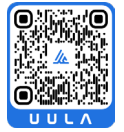

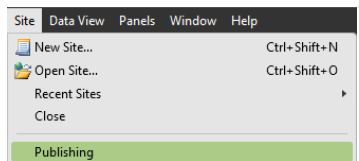

8- تظهر شاشة يتم الضغط على الأمر التالي **Connect to the current publishing destination** 

9- لاحظ ظهور طريقة عرض الموقع **Publishing** و انقسام الشاشة إلى قسمين، الجزء الإيسر خاص **بمجلد الموقع** والجزء الأيمن خاص **بمجلد الموقع المراد النشر فيه** .10 حدد ملفات الموقع ثم اضغط على زر للبدء في عملية نشر الموقع

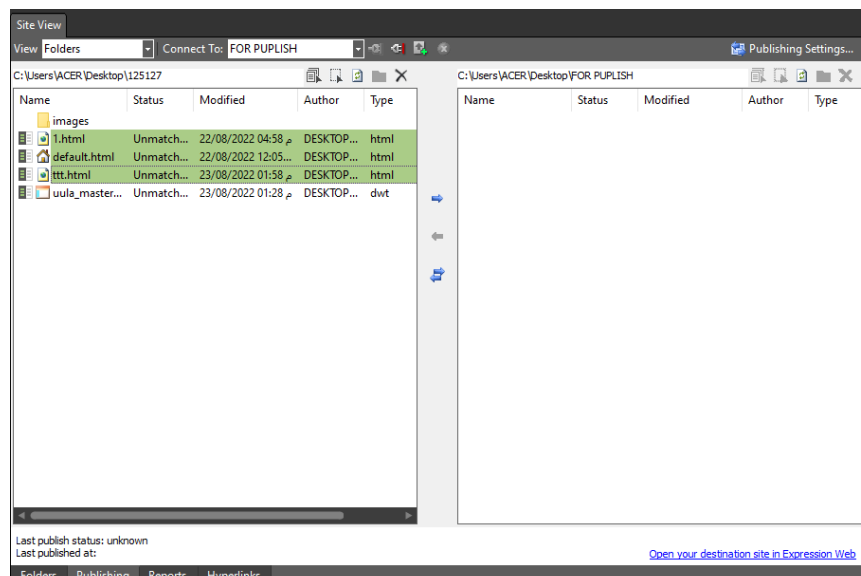

.11 تظهر نافذة جديدة لبيان حالة الملفات اثناء نشرها. وكذلك في ريط الحالة يظهر المجلد الذي تم النشر عليه

#### **تذكر :**

يمكنك نشر الموقع على احد أجهزة الخوادم المتصلة بالإنترنت عن طريق تحديد إعدادات الاتصال Settings Connection واختيار احد طرق الاتصال مثل **FTP** , **SFTP** ثم ادخال عنوان الموقع على الإنترنت والذي تم حجزه من قبل شركة الاستضافة

#### **تـــدرب و تــفــوق**

اختبارات الكترونية ذكية

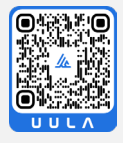

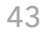

**المشروع**

## **إعداد المشروع**

## **خطوات إعداد المشروع**

#### **لإعداد موقع ويب يمكن تلخيص ذلك بمرحلتين :**

- **المرحلة الأولى :** جمع الملفات والصور ويتم ذلك من خلال موقع الإنترنت أو أي ملف يتم إعدادها على جهاز الحاسوب .
	- **المرحلة الثانية :** التصميم باستخدام برنامج 4.0 Web Expression Microsoftمع مراعاة ما يلي :
		- توفر ارتباطات تشعبيه بين الصفحات .
		- استخدام أمر خصائص الصفحة بحيث يكون هناك :-
			- صوت يعمل بخلفية صفحة ويب .
		- صورة في خلفية الصفحة ويفضل أن تكون صورة في الصفحة الرئيسية .
		- إمكانية الوصول إلى أي صفحة من الصفحة الرئيسية والعودة إلى الصفحة الرئيسية
			- إدراج جدول مع التنسيق المناسب له .
				- استخدام الإطارات .
				- إدراج صور أفلام أزرار تبادلية .
				- وجود صفحة قالب ويب ديناميكي .
			- تنسيق الألوان واختيار خطوط متوفرة .

#### **تذكر :**

- يتم تحديث فيديوهات إعداد المشاريع في كل فصل دراسي وتعتبر شاملة لأغلب المهارات العملية ولا تغني عن مشاهدة باقي الفيديوهات .
	- يتم وضع نماذ1ج اختبارات عملية تجريبية قبل بدء الاختبارات لنهاية الفصل الدراسي .

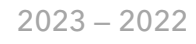

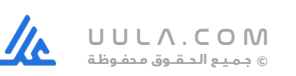